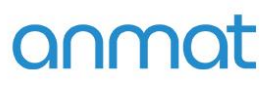

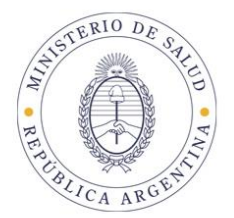

# SISTEMA

## **PAGO ELECTRÓNICO**

# ANMAT

## INSTRUCTIVO

**Generación y Pago de VEPs**

**Sedes y Delegaciones** 

Tel. (+54-11) 4340-0800 - http://www.argentina.gob.ar/anmat - República Argentina

**Sede Central** Av. de Mayo 869, CABA

**Deleg. Mendoza** 

Prov. de Mendoza

Remedios de Escalada de

San Martín 1909, Mendoza

**Sede** Av. de Mayo 850, CABA

Córdoba,

Prov. de Córdoba

Deleg. Córdoba Obispo Trejo 635,

Deleg. Paso de los Libres Ruta Nacional 117, km.10, CO.TE.CAR., Paso de los Libres, Prov. de Corrientes

**Sede INAME** 

Av. Caseros 2161, CABA

**Sede INAL** Estados Unidos 25, CABA

**Deleg. Posadas** Roque González 1137, Posadas, Prov. de **Misiones** 

Sede Prod. Médicos Av. Belgrano 1480, CABA

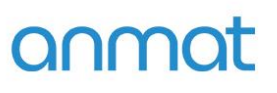

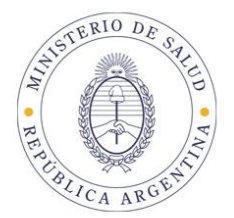

### Instructivo para utilización de Pago Electrónico ANMAT Consideraciones

### generales:

El sistema Pago Electrónico ANMAT es un servicio disponible en Internet en la WEB de ANMAT, https://www.argentina.gob.ar/anmat/pagoelectronico, con el que Ud. podrá realizar los pagos para trámites correspondientes a la ANMAT.

Para realizar los pagos a través de este sistema Ud. deberá disponer:

- **1.** Una computadora con conexión a Internet y navegador de Internet instalado.
- **2.** Usuario y Contraseña habilitados en Sistema Pago Electrónico ANMAT

Para obtener Usuario y Contraseña del Sistema Pago Electrónico ANMAT podrá presentar nota según modelo disponible en Pago Electrónico-Formulario de Solicitud de Usuario, [https://www.argentina.gob.ar/anmat/pagoelectronico,](https://www.argentina.gob.ar/anmat/pagoelectronico) en Av. De Mayo 869 2º piso-Informática días hábiles administrativos de 10:00 a 13:00 hs. Y de 14:00 a 16:00 hs, completo y firmado por el titular, o Apoderado, o Responsable Legal en original y copia y copia de Constancia de Inscripción en AFIP. También podrá enviar el documento escaneado y la Constancia de Inscripción en AFIP adjuntos al mail:

fernanda.szeider@anmat.gob.ar

Solo se aceptaran adjuntos en formato PDF, Word o JPG, los demás formatos como videos o imágenes no legibles no serán considerados.

**3.** Usuario, Contraseña y Clave bancaria habilitados e[n www.interbanking.com.ar](http://www.interbanking.com.ar/) [P](http://www.interbanking.com.ar/)ara habilitar el Servicio Pagos BtoB – Comunidad ANMAT deberá ingresar en [www.interbanking.com.ar,](http://www.interbanking.com.ar/) y seguir todos los pasos de suscripción On-line. Para más información podrá consultar el manual de suscripción disponible en la ayuda de Suscripción d[e www.interbanking.com.ar](http://www.interbanking.com.ar/) o bien llamar al teléfono de atención al cliente que figura en la página de inicio de [www.interbanking.com.ar](http://www.interbanking.com.ar/) [y](http://www.interbanking.com.ar/) solicitar asistencia telefónica para realizar el trámite. Recuerde que el Servicio pagos BtoB es TOTALMENTE GRATUITO para el usuario y que antes de generar el VEP deberá tener vinculado el Servicio Pagos BtoB a la Comunidad ANMAT.

**Sedes y Delegaciones** 

Tel. (+54-11) 4340-0800 - http://www.argentina.gob.ar/anmat - República Argentina

**Sede Central** Av. de Mayo 869, CABA

Remedios de Escalada de

San Martín 1909, Mendoza

Deleg, Mendoza

Prov. de Mendoza

**Sede** Av. de Mayo 850, CABA

Deleg. Córdoba

Obispo Trejo 635,

Córdoba

Prov. de Córdoba

Sede INAME Av. Caseros 2161, CABA

Deleg. Paso de los Libres Ruta Nacional 117, km.10, CO.TE.CAR., Paso de los Libres, Prov. de Corrientes

**Sede INAL** Estados Unidos 25, CABA

**Deleg. Posadas** Roque González 1137, Posadas, Prov. de **Misiones** 

**Sede Prod. Médicos** Av. Belgrano 1480, CABA

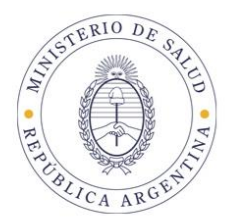

### 1. INGRESO AL SISTEMA

Ud. ingresará al sistema Pago Electrónico ANMAT ingresando a https://www.argentina.gob.ar/anmat/pagoelectronico, haciendo click en el enlace Acceder al Sistema sombreado en color verde.

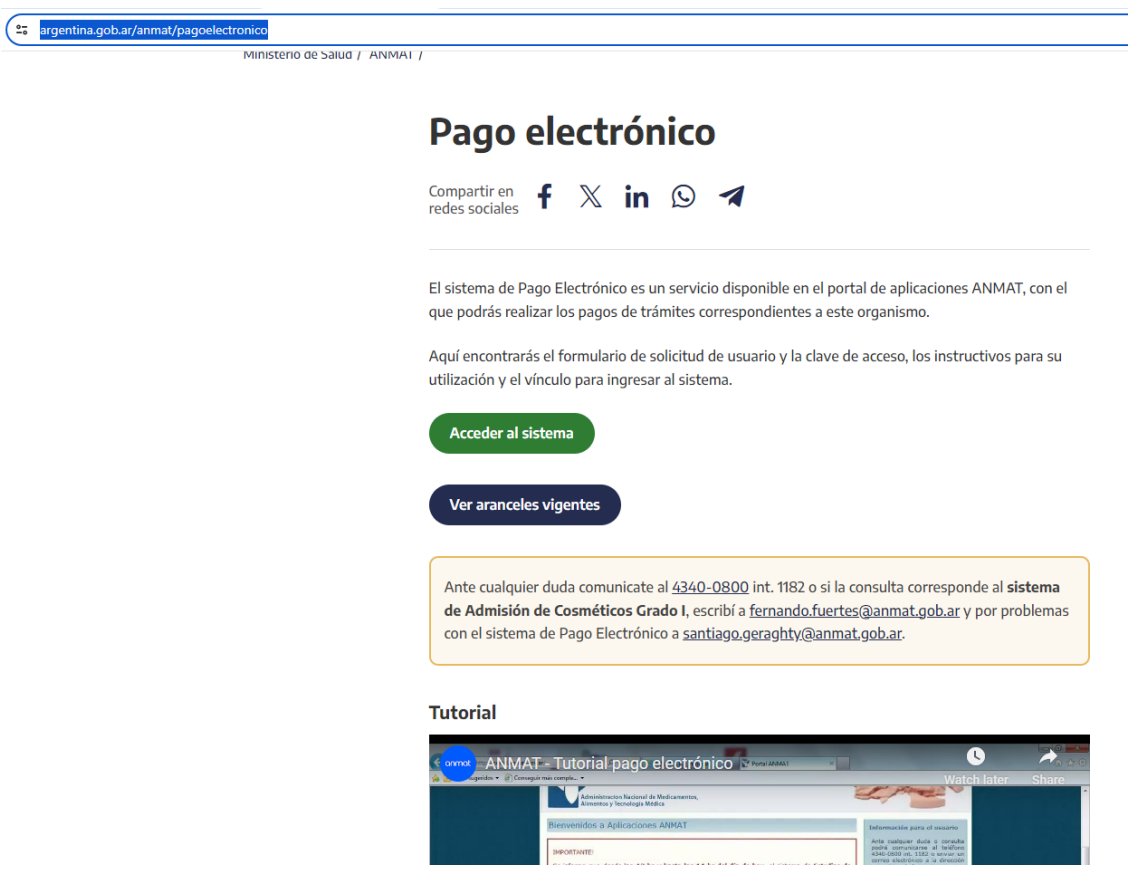

En esa misma ventana podrá visualizar el Tutorial que describe dinámicamente la ejecución de un pago y también en los diferentes enlaces podrá tener acceso a los listados de Aranceles Vigentes, Novedades y Formulario de Solicitud de Usuario y Clave.

**Sedes y Delegaciones** 

Tel. (+54-11) 4340-0800 - http://www.argentina.gob.ar/anmat - República Argentina

**Sede Central** Av. de Mayo 869, CABA

**Deleg. Mendoza** 

Prov. de Mendoza

Remedios de Escalada de

San Martín 1909, Mendoza

**Sede** Av. de Mayo 850, CABA

**Sede INAME** Av. Caseros 2161, CABA

Deleg. Paso de los Libres

**Sede INAL** Estados Unidos 25, CABA

Sede Prod. Médicos Av. Belgrano 1480, CABA

> Deleg. Santa Fé Eva Perón 2456, Santa Fé, Prov. de Santa Fé

Deleg. Córdoba Obispo Trejo 635, Córdoba, Prov. de Córdoba

Ruta Nacional 117, km.10, CO.TE.CAR., Paso de los Libres, Prov. de Corrientes

**Deleg. Posadas** Roque González 1137, Posadas, Prov. de **Misiones** 

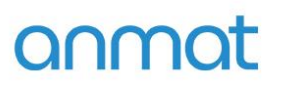

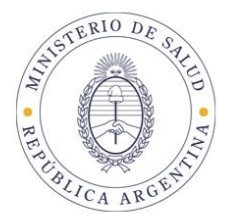

Ingresando a Sistema de Pago Electrónico se desplegará la siguiente pantalla donde deberá ingresar su usuario y contraseña otorgados por ANMAT a tal fin.

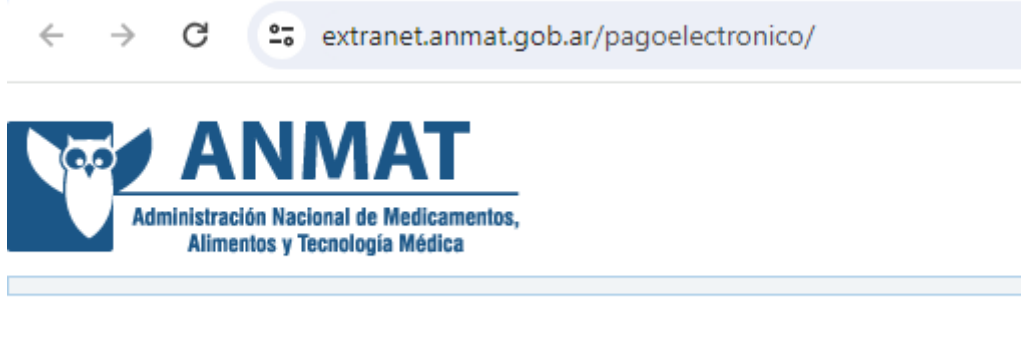

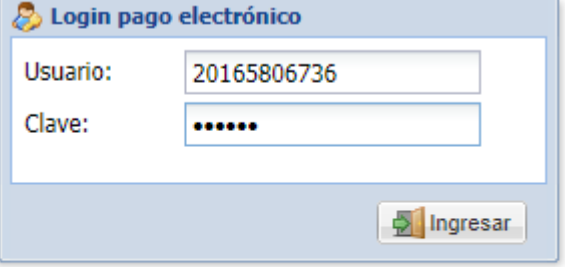

**Sedes y Delegaciones** 

Tel. (+54-11) 4340-0800 - http://www.argentina.gob.ar/anmat - República Argentina

**Sede Central** Av. de Mayo 869, CABA

**Sede** Av. de Mayo 850, CABA

**Sede INAME** Av. Caseros 2161, CABA

Deleg. Paso de los Libres Ruta Nacional 117, km.10, CO.TE.CAR., Paso de los Libres, Prov. de Corrientes

**Sede INAL** Estados Unidos 25, CABA

**Deleg. Posadas** Roque González 1137, Posadas, Prov. de **Misiones** 

Sede Prod. Médicos<br>Av. Belgrano 1480, CABA

Deleg. Santa Fé Eva Perón 2456, Santa Fé, Prov. de Santa Fé

**Deleg. Mendoza** Remedios de Escalada de San Martín 1909, Mendoza Prov. de Mendoza

Deleg. Córdoba Obispo Trejo 635, Córdoba, Prov. de Córdoba

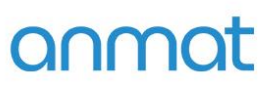

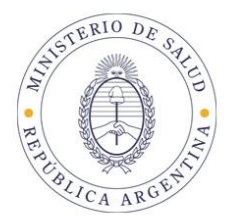

### 2. CONFECCIONAR UN VOLANTE ELECTRONICO DE PAGO (VEP)

VEPs comunes:

Una vez que ingresó al sistema se desplegará la siguiente ventana, en la que podrá elegir el trámite a abonar, pudiendo buscarlo por descripción o código.

Seleccionado el trámite, deberá indicar la cantidad de trámites seleccionados que desee abonar. Recuerde que los importes vigentes a la fecha de generación del VEP serán informados automáticamente por el sistema.

Asimismo tenga en cuenta que el Volante Electrónico de Pago es la manifestación de una intención de pago y no genera por si mismo ninguna obligación para el usuario. Si por error generara VEPs que no desea abonar podrá eliminarlos de inmediato en la página [www.interbanking.com.ar](http://www.interbanking.com.ar/) y luego de expirados (Actualmente los VEPs de ANMAT expiran a los 30 días corridos desde fecha de generación) podrá eliminarlos del Sistema de Pago Electrónico ANMATOperaciones realizadas-Pendientes IB.

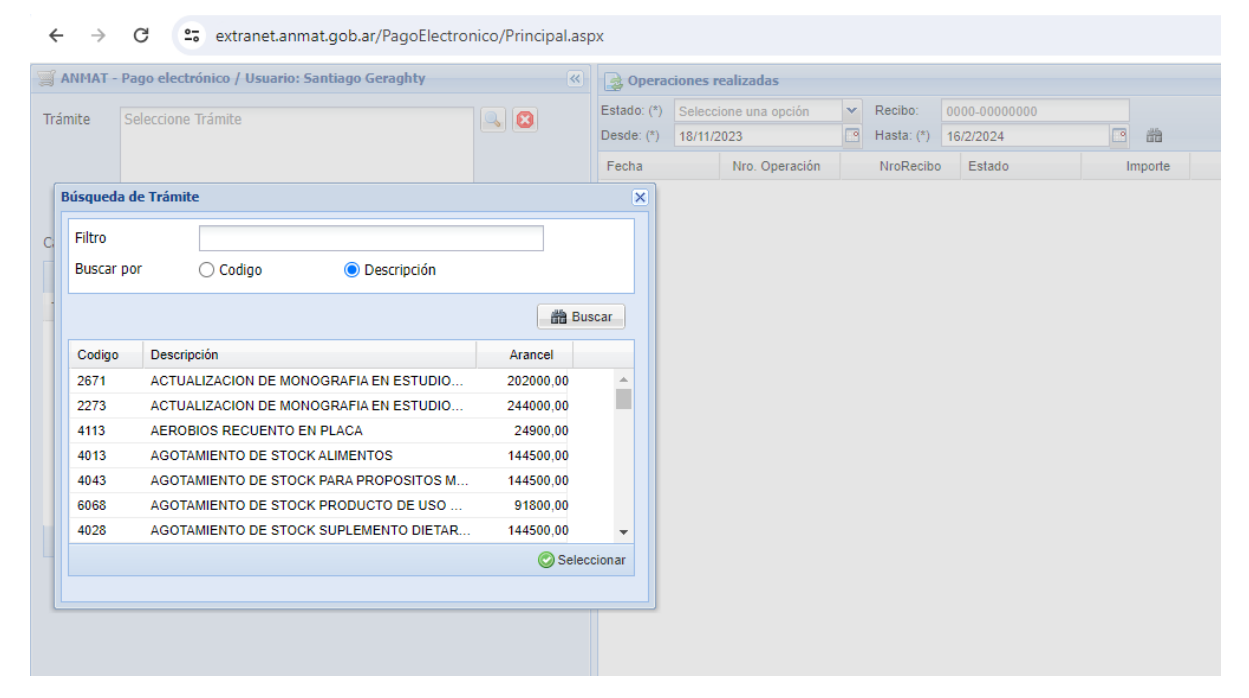

**Sedes y Delegaciones** 

Tel. (+54-11) 4340-0800 - http://www.argentina.gob.ar/anmat - República Argentina

Sede Central Av. de Mayo 869, CABA

Remedios de Escalada de

San Martín 1909, Mendoza

Deleg, Mendoza

Prov. de Mendoza

**Sede** Av. de Mayo 850, CABA

Deleg. Córdoba

Obispo Trejo 635,

Córdoba,

Prov. de Córdoba

Sede INAME Av. Caseros 2161, CABA

**Deleg. Paso de los Libres** Ruta Nacional 117, km.10, CO.TE.CAR., Paso de los Libres, Prov. de Corrientes

Sede INAI Estados Unidos 25, CABA

**Deleg. Posadas** Roque González 1137, Posadas, Prov. de **Misiones** 

**Sede Prod. Médicos** Av. Belgrano 1480, CABA

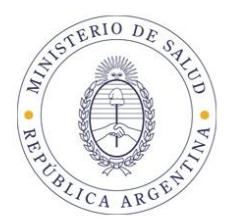

### VEPS DE IMPORTACIÓN DE PRODUCTOS INAL/VIGILANCIA SANITARIA/PRODUCTOS MEDICOS/ESPECIALIDAD MEDICINAL/AJUSTES:

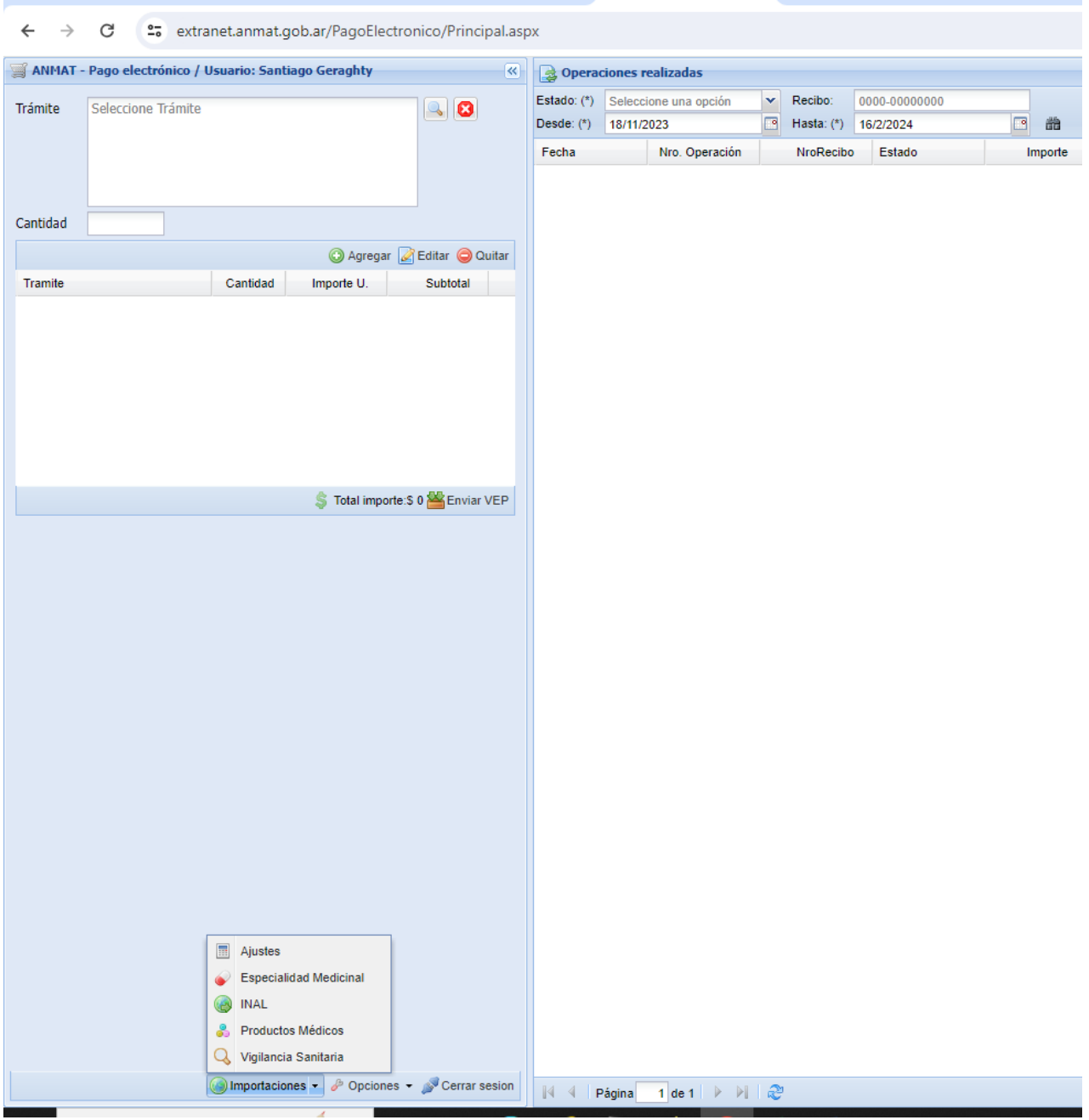

**Sedes y Delegaciones** 

Tel. (+54-11) 4340-0800 - http://www.argentina.gob.ar/anmat - República Argentina

**Sede Central** Av. de Mayo 869, CABA

**Deleg. Mendoza** 

Prov. de Mendoza

Remedios de Escalada de

San Martín 1909, Mendoza

**Sede** Av. de Mayo 850, CABA

Deleg. Córdoba

Obispo Trejo 635,

Córdoba,

Prov. de Córdoba

Av. Caseros 2161, CABA

Deleg. Paso de los Libres Ruta Nacional 117, km.10, CO.TE.CAR., Paso de los Libres,

Prov. de Corrientes

**Sede INAME** 

**Sede INAL** Estados Unidos 25, CABA

**Deleg. Posadas** Roque González 1137, Posadas, Prov. de **Misiones** 

Sede Prod. Médicos<br>Av. Belgrano 1480, CABA

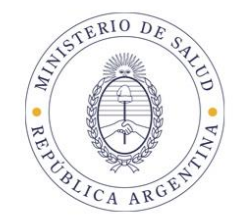

Para generar un VEP para trámite de importación de Productos INAL deberá hacer click en el botón Importaciones- INAL en la parte inferior izquierda de la ventana general de Pago Electrónico.

Para generar un VEP para trámite de importación de Vigilancia sanitaria deberá hacer click en el botón Importación- Vigilancia sanitaria en la parte inferior izquierda de la ventana general de Pago Electrónico.

Para generar un VEP para trámite de importación de Productos Médicos deberá hacer click en el botón Importación- Productos Médicos en la parte inferior izquierda de la ventana general de Pago Electrónico.

Para generar un VEP para trámite de importación de Especialidad Medicinal deberá hacer click en el botón Importación- Especialidad Medicinal en la parte inferior izquierda de la ventana general de Pago Electrónico.

Para generar un VEP para trámite de Ajustes de importación deberá hacer click en el botón Importación- AJUSTES en la parte inferior izquierda de la ventana general de Pago Electrónico.

(Estos enlaces aparecerán haciendo click en la flechita negra situada a la derecha de la palabra Importaciones).

Recuerde que los VEPs de Importación expirarán a los 7 días de su envío a Interbanking.

Los recibos mantienen un término de validez de 90 dias corridos contados a partir de la fecha de pago.

**Sedes y Delegaciones** 

Deleg, Mendoza

Prov. de Mendoza

Remedios de Escalada de

San Martín 1909, Mendoza

Tel. (+54-11) 4340-0800 - http://www.argentina.gob.ar/anmat - República Argentina

**Sede Central** Av. de Mayo 869, CABA

**Sede** Av. de Mayo 850, CABA

Deleg. Córdoba

Obispo Trejo 635,

Córdoba,

Prov. de Córdoba

Sede INAME Av. Caseros 2161, CABA

Deleg. Paso de los Libres Ruta Nacional 117, km.10, CO.TE.CAR., Paso de los Libres, Prov. de Corrientes

**Sede INAL** Estados Unidos 25, CABA

**Deleg. Posadas** Roque González 1137, Posadas, Prov. de **Misiones** 

**Sede Prod. Médicos** Av. Belgrano 1480, CABA

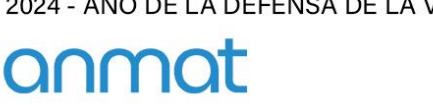

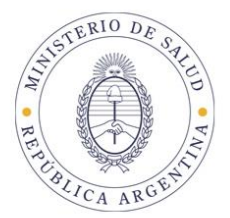

## Pantalla general de Importación INAL/Vigilancia sanitaria/Productos Médicos/Especialidad Medicinal

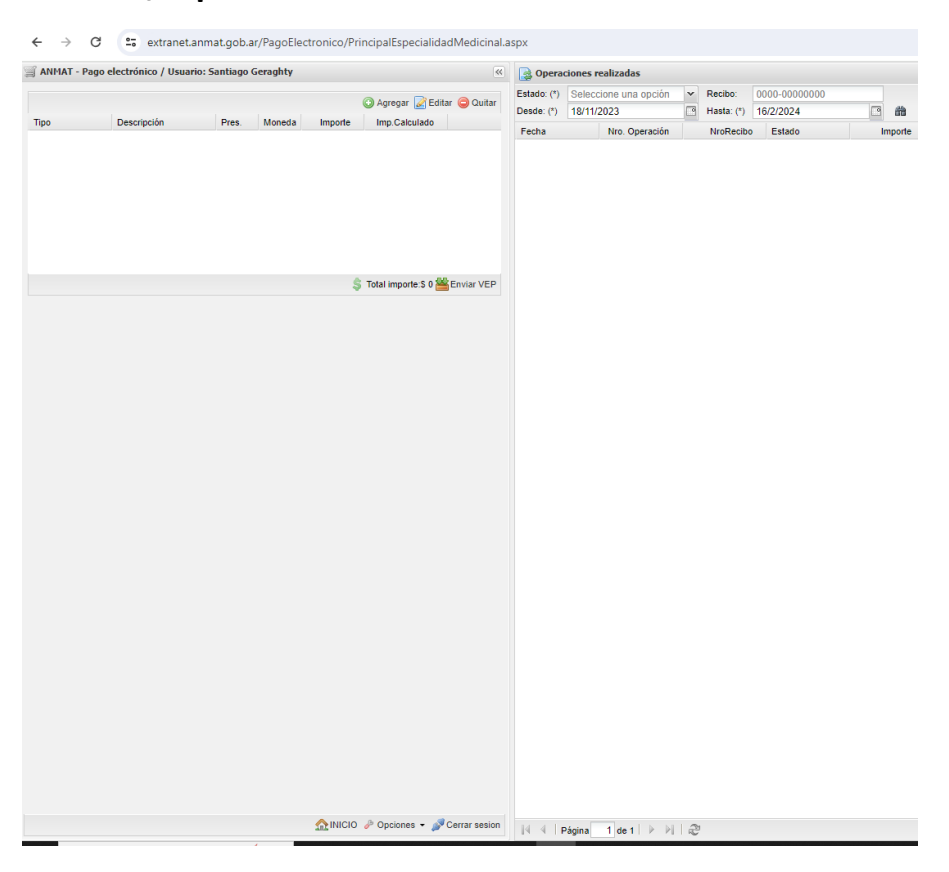

Una vez elegido el trámite de Importación INAL, Vigilancia sanitaria, Productos Médicos o Especialidad Medicinal verá la Pantalla general. Observe que encontrará sobre la izquierda las acciones de agregado, edición y quitar para la confección del VEP y sobre la derecha las operaciones realizadas; eligiendo en el campo el estado de la operación y haciendo click en el icono de búsqueda (larga vistas) podrá ver los VEPs generados pendientes IB y los recibos finalizados IB

**Sedes y Delegaciones** 

**Deleg. Mendoza** 

Prov. de Mendoza

**Sede Central** Av. de Mayo 869, CABA

Remedios de Escalada de

San Martín 1909, Mendoza

**Sede** Av. de Mayo 850, CABA

Sede INAME Av. Caseros 2161, CABA

Deleg. Paso de los Libres Ruta Nacional 117, km.10, CO.TE.CAR., Paso de los Libres, Prov. de Corrientes

**Sede INAL** Estados Unidos 25, CABA

Tel. (+54-11) 4340-0800 - http://www.argentina.gob.ar/anmat - República Argentina

**Deleg. Posadas** Roque González 1137, Posadas, Prov. de **Misiones** 

**Sede Prod. Médicos** Av. Belgrano 1480, CABA

> Deleg. Santa Fé Eva Perón 2456, Santa Fé, Prov. de Santa Fé

Deleg. Córdoba Obispo Trejo 635, Córdoba, Prov. de Córdoba

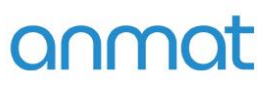

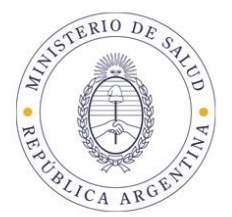

### Ventana de elección Item a importar INAL

En esta ventana deberá seleccionar el tipo de solicitud de importación e indicar en Descripción el producto tal cual figura en la factura de Importación, en el caso de alimentos para comercializar, UPEI o envases/prod en contacto con alimentos deberá seleccionar tantas veces sean los aranceles por producto a pagar. En el caso de Muestra sin valor Comercial y/o Certificado de no intervención solo deberá ingresar 1 (uno) por solicitud.

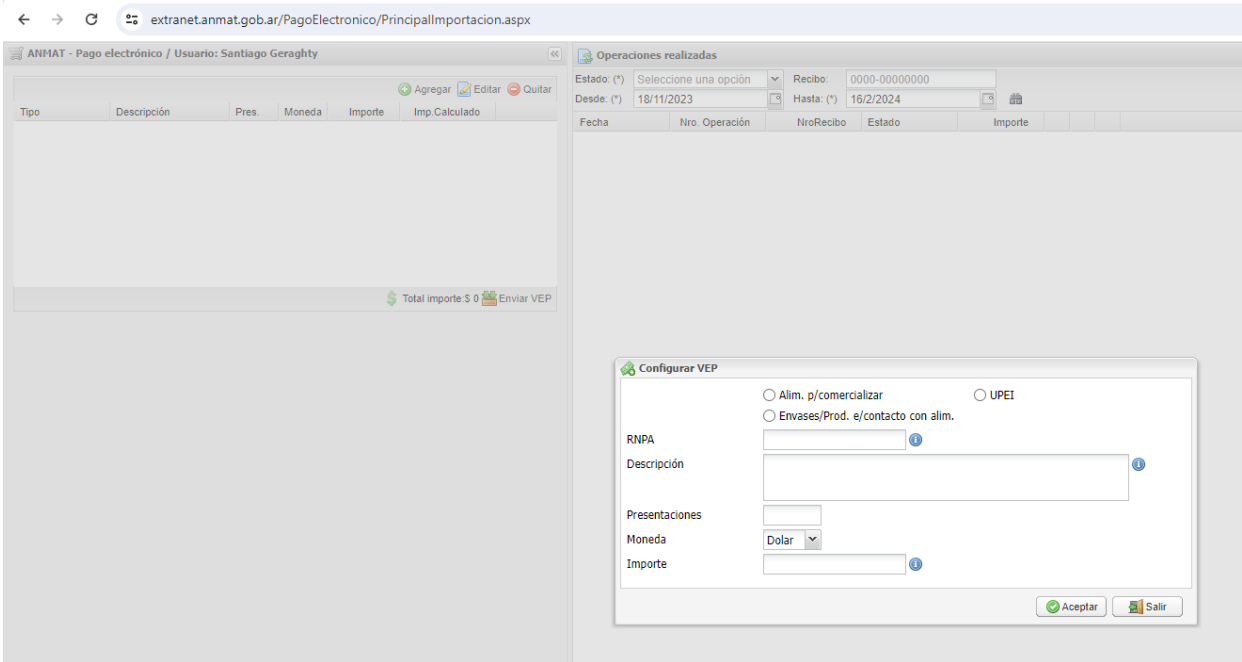

**Sedes y Delegaciones** 

Tel. (+54-11) 4340-0800 - http://www.argentina.gob.ar/anmat - República Argentina

**Sede Central** Av. de Mayo 869, CABA

**Deleg. Mendoza** 

Prov. de Mendoza

Remedios de Escalada de

San Martín 1909, Mendoza

**Sede** Av. de Mayo 850, CABA

**Sede INAME** Av. Caseros 2161, CABA

Estados Unidos 25, CABA

**Sede Prod. Médicos** Av. Belgrano 1480, CABA

Deleg. Córdoba Obispo Trejo 635, Córdoba, Prov. de Córdoba

Deleg. Paso de los Libres Ruta Nacional 117, km.10, CO.TE.CAR., Paso de los Libres, Prov. de Corrientes

**Deleg. Posadas** Roque González 1137, Posadas, Prov. de **Misiones** 

**Sede INAL** 

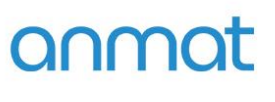

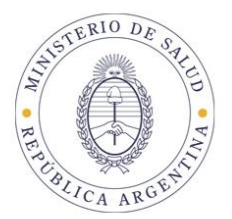

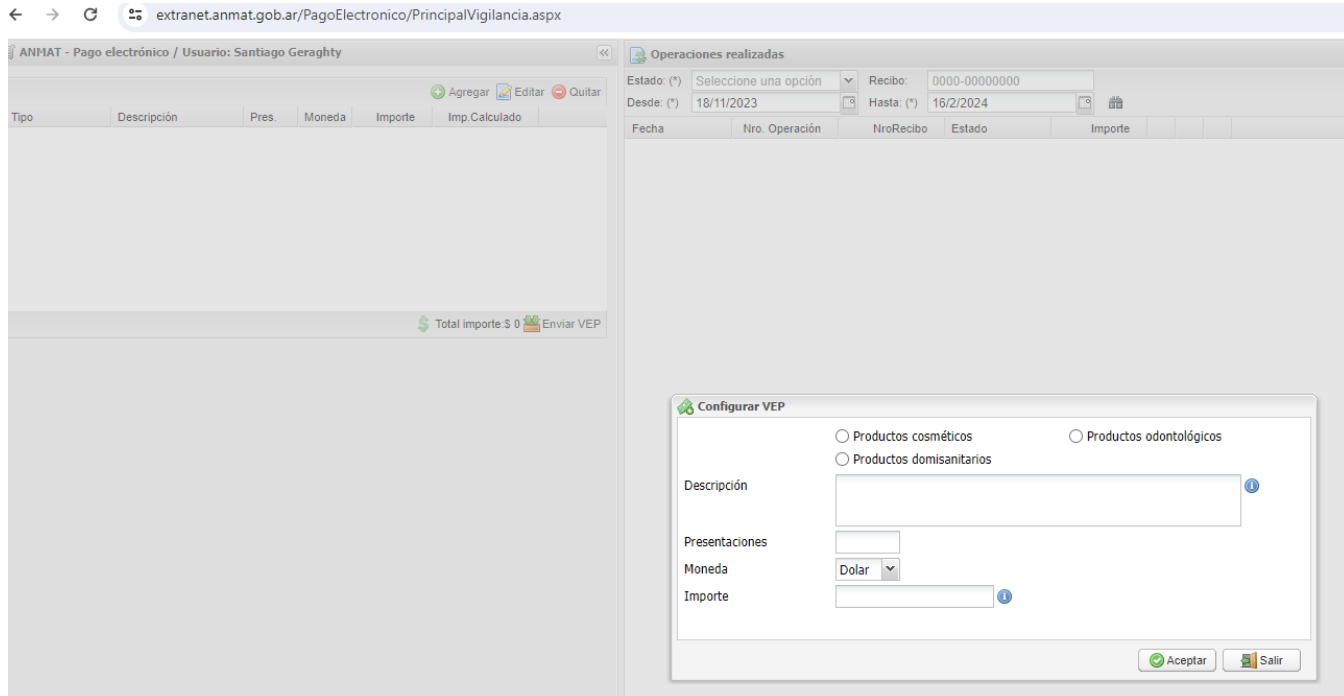

## Ventana de elección Item a importar Vigilancia sanitaria

En esta ventana deberá seleccionar el tipo de solicitud de importación e indicar en Descripción el/los producto/s tal cual figura/n en la factura de Importación, completar en el caso de corresponder la cantidad de Presentaciones, moneda de factura de importación e Importe. El sistema calculará automáticamente el arancel a abonar.

**Sedes y Delegaciones** 

Tel. (+54-11) 4340-0800 - http://www.argentina.gob.ar/anmat - República Argentina

**Sede Central** Av. de Mayo 869, CABA

**Deleg. Mendoza** 

Prov. de Mendoza

Remedios de Escalada de

San Martín 1909, Mendoza

**Sede** Av. de Mayo 850, CABA

Deleg. Córdoba

Obispo Trejo 635,

Córdoba,

Prov. de Córdoba

**Sede INAME** Av. Caseros 2161, CABA

Deleg. Paso de los Libres Ruta Nacional 117, km.10, CO.TE.CAR., Paso de los Libres, Prov. de Corrientes

**Sede INAL** Estados Unidos 25, CABA

**Deleg. Posadas** Roque González 1137, Posadas, Prov. de **Misiones** 

**Sede Prod. Médicos** Av. Belgrano 1480, CABA

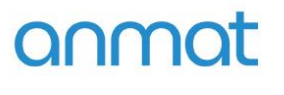

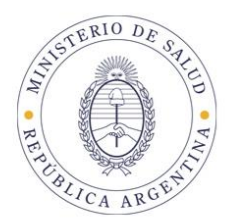

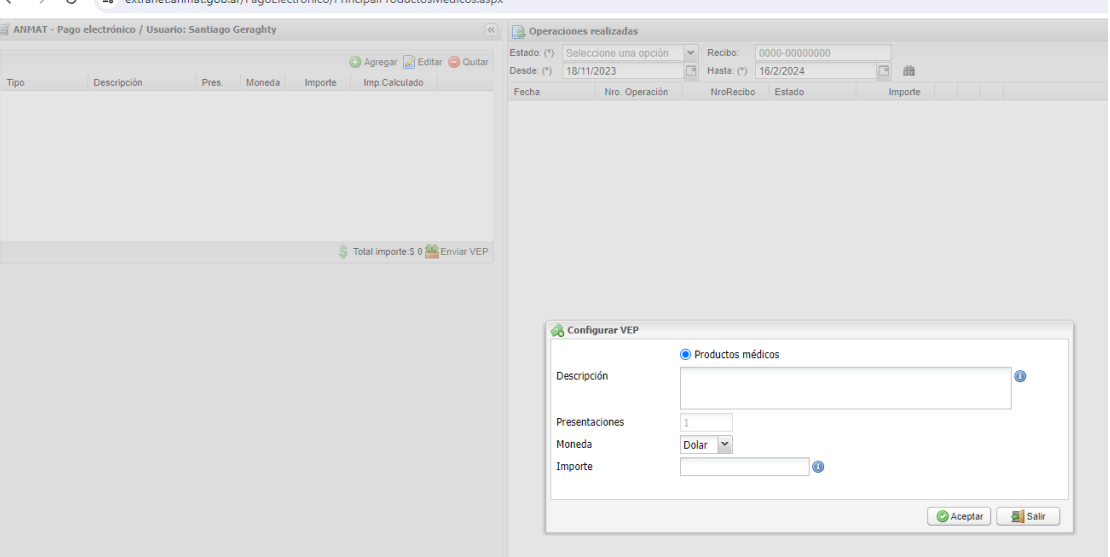

## Ventana de elección Item a importar Productos Médicos

En esta ventana deberá seleccionar el tipo de solicitud de importación e indicar en Descripción el nº de factura y el/los producto/s tal cual figura/n en la factura de Importación, moneda de factura de importación e Importe. El sistema calculará automáticamente el arancel a abonar.

**Sedes y Delegaciones** 

Tel. (+54-11) 4340-0800 - http://www.argentina.gob.ar/anmat - República Argentina

**Sede Central** Av. de Mayo 869, CABA

**Deleg. Mendoza** 

Prov. de Mendoza

Remedios de Escalada de

San Martín 1909, Mendoza

**Sede** Av. de Mayo 850, CABA

Deleg. Córdoba

Obispo Trejo 635,

Córdoba,

Prov. de Córdoba

**Sede INAME** Av. Caseros 2161, CABA

Deleg. Paso de los Libres Ruta Nacional 117, km.10, CO.TE.CAR., Paso de los Libres, Prov. de Corrientes

**Sede INAL** Estados Unidos 25, CABA

**Deleg. Posadas** Roque González 1137, Posadas, Prov. de **Misiones** 

Sede Prod. Médicos Av. Belgrano 1480, CABA

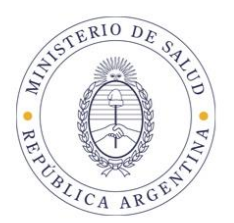

## Ventana de elección Item a importar Especialidad **Medicinal**

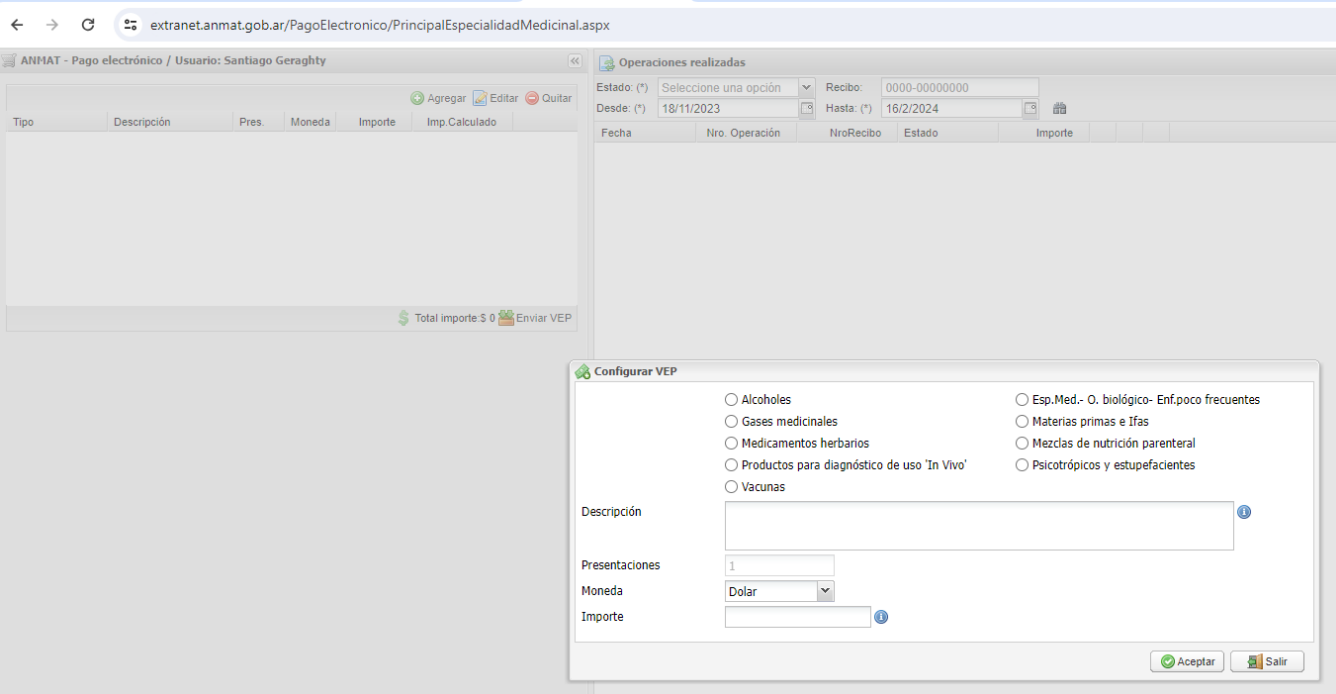

En esta ventana deberá seleccionar el tipo de solicitud de importación e indicar en Descripción el nº de factura y el/los producto/s tal cual figura/n en la factura de Importación, moneda de factura de importación e Importe. El sistema calculará automáticamente el arancel a abonar.

**Sedes y Delegaciones** 

Tel. (+54-11) 4340-0800 - http://www.argentina.gob.ar/anmat - República Argentina

**Sede Central** Av. de Mayo 869, CABA

**Deleg. Mendoza** 

Prov. de Mendoza

Remedios de Escalada de

San Martín 1909, Mendoza

**Sede** Av. de Mayo 850, CABA

Deleg. Córdoba

Obispo Trejo 635,

Córdoba,

Prov. de Córdoba

**Sede INAME** Av. Caseros 2161, CABA

Deleg. Paso de los Libres Ruta Nacional 117, km.10, CO.TE.CAR., Paso de los Libres, Prov. de Corrientes

**Sede INAL** Estados Unidos 25, CABA

**Deleg. Posadas** Roque González 1137, Posadas, Prov. de **Misiones** 

Sede Prod. Médicos Av. Belgrano 1480, CABA

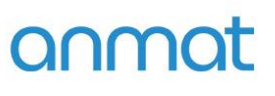

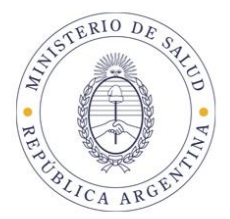

### Importación Alimento para comercializar (INAL)

En esta ventana deberá seleccionar el tipo de solicitud de importación e indicar en Descripción el nº de factura y el/los producto/s tal cual figura/n en la factura de Importación, moneda de factura de importación e Importe. El sistema calculará automáticamente el arancel a abonar.

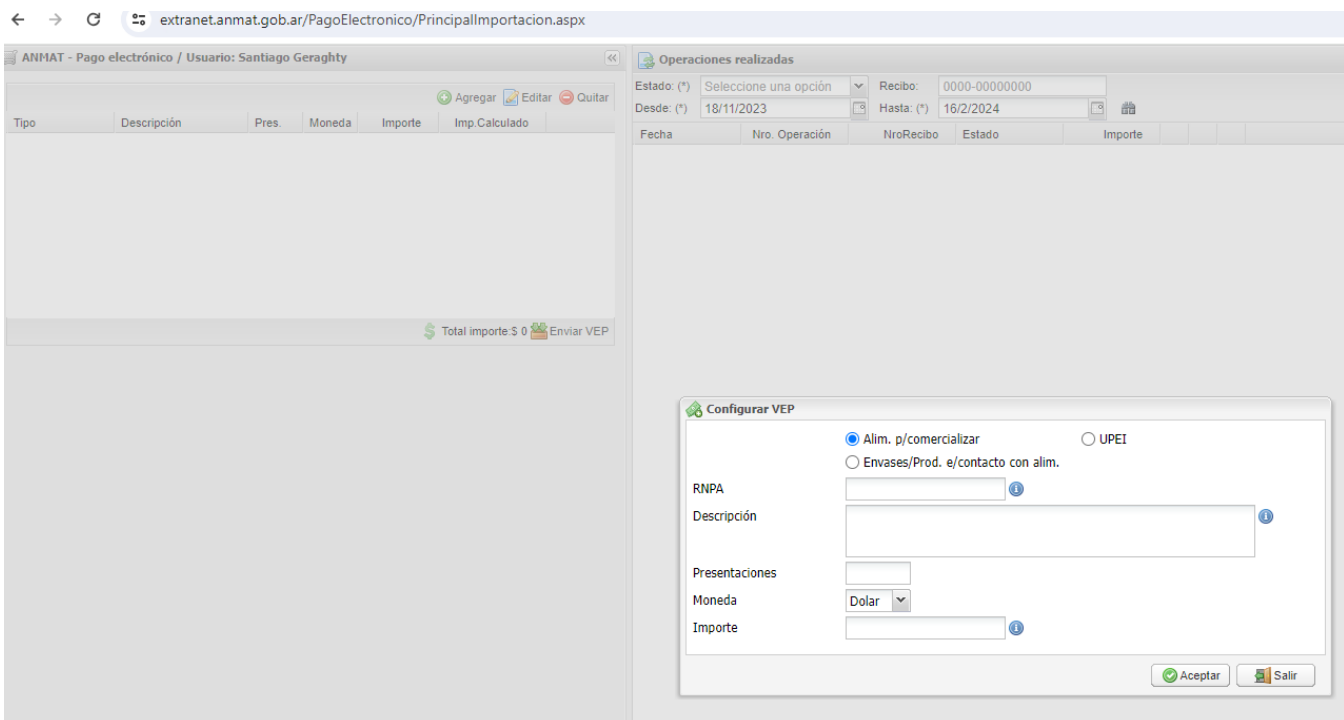

Si Ud. desea ingresar el ítem Alimento para comercializar deberá marcar el botón específico, ingresar la descripción tal cual figura en la factura de importación, la cantidad de presentaciones por esa descripción, la moneda extranjera e importe que figuran en la factura de importación para ese producto. Una vez completada la ventana debe hacer click en el botón aceptar.

Cuando haya aceptado, el sistema le mostrará el ítem agregado con su detalle en la ventana superior. Observe que tendrá disponible la acción de edición para modificar los valores y datos ingresados y la acción de quitar para eliminar el ítem elegido.

**Sedes y Delegaciones** 

Tel. (+54-11) 4340-0800 - http://www.argentina.gob.ar/anmat - República Argentina

**Sede Central** Av. de Mayo 869, CABA

**Sede** Av. de Mayo 850, CABA

Sede INAME Av. Caseros 2161, CABA

Deleg. Paso de los Libres

**Sede INAL** Estados Unidos 25, CABA

**Sede Prod. Médicos** Av. Belgrano 1480, CABA

> Deleg. Santa Fé Eva Perón 2456, Santa Fé, Prov. de Santa Fé

**Deleg. Mendoza** Remedios de Escalada de San Martín 1909, Mendoza Prov. de Mendoza

Deleg. Córdoba Obispo Trejo 635, Córdoba,

Prov. de Córdoba

Ruta Nacional 117, km.10, CO.TE.CAR., Paso de los Libres, Prov. de Corrientes

**Deleg. Posadas** Roque González 1137, Posadas, Prov. de **Misiones** 

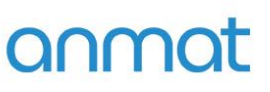

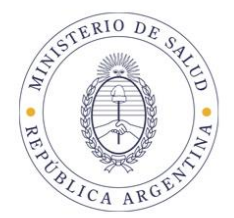

#### IDEM Importación UPEI (INAL)

Si Ud. desea ingresar el ítem UPEI deberá marcar el botón específico, Ingresar la descripción que figura en la factura de importación, la moneda extranjera e importe que figuran en la factura de importación para ese producto. La cantidad de presentaciones para UPEI siempre es 1 (una) y no es modificable. Una vez completada la ventana debe hacer click en el botón aceptar.

Cuando haya aceptado, el sistema le mostrará el ítem agregado con su detalle en la ventana superior. Observe que tendrá disponible la acción de edición para modificar los valores y datos ingresados y la acción de quitar para eliminar el ítem elegido.

IDEM Importación Envases/Producto en contacto con alimentos (INAL)

Si Ud. desea ingresar el ítem Envases/Producto en contacto con Alimentos deberá marcar el botón específico, ingresar la descripción que figura en la factura de importación, la moneda extranjera e importe que figuran en la factura de importación para ese producto. La cantidad de presentaciones para Envases/Producto en contacto con Alimentos siempre es 1 (una) y no es modificable. Una vez completada la ventana debe hacer click en el botón aceptar.

Cuando haya aceptado, el sistema le mostrará el ítem agregado con su detalle en la ventana superior. Observe que tendrá disponible la acción de edición para modificar los valores y datos ingresados y la acción de quitar para eliminar el ítem elegido.

### **Importación Muestra sin valor comercial (INAL)**

**Deberá hacerlo por código 4073 desde la ventana inicial en seleccionar trámite.** 

**Sedes y Delegaciones** 

Tel. (+54-11) 4340-0800 - http://www.argentina.gob.ar/anmat - República Argentina

**Sede Central** Av. de Mayo 869, CABA

Deleg, Mendoza

Prov. de Mendoza

Remedios de Escalada de

San Martín 1909, Mendoza

**Sede** Av. de Mayo 850, CABA

Sede INAME Av. Caseros 2161, CABA

**Sede INAL** Estados Unidos 25, CABA

**Sede Prod. Médicos** Av. Belgrano 1480, CABA

Deleg. Córdoba Obispo Trejo 635, Córdoba, Prov. de Córdoba

Deleg. Paso de los Libres Ruta Nacional 117, km.10, CO.TE.CAR., Paso de los Libres, Prov. de Corrientes

**Deleg. Posadas** Roque González 1137, Posadas, Prov. de **Misiones** 

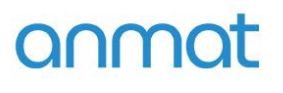

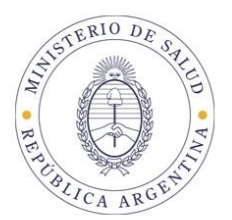

#### $\leftarrow$   $\rightarrow$   $\mathcal{C}$   $\rightarrow$   $\mathcal{C}$  extranet.anmat.gob.ar/PagoElectronico/PrincipalVigilancia.aspx  $\mathbb{R}$  ANMAT - Pago electrónico / Usuario: Santiago Geraghty **Example 2018** Contract on the Contract of the Contract of the Contract of the Contract of the Contract of the Contract of the Contract of the Contract of the Contract of the Contract of the Contract of the Contract of the Estado: (\*) Seleccione una opción  $\mathbf{v}$  Recibo: 0000-00000000 ा<br>Sextence of Agregar *a* Editar ● Quitar Desde: (\*) 18/11/2023  $\boxed{9}$  Hasta: (\*) 16/2/2024 回曲 Tipo Descripción Pres. Moneda Importe Imp.Calculado Fecha Nro. Operación NroRecibo Estado Importe S Total importe: \$ 0<sup>22</sup> Enviar VEP Configurar VEP **O** Productos cosméticos ○ Productos odontológicos ◯ Productos domisanitarios  $\bullet$ Descripción Presentaciones Moneda Dolar  $\sim$ Importe  $\overline{\mathbf{0}}$ Aceptar | 5 Salir

**Productos cosméticos (Vigilancia sanitaria)** 

Cuando haya aceptado, el sistema le mostrará el ítem agregado con su detalle en la ventana superior. Observe que tendrá disponible la acción de edición para modificar los valores y datos ingresados y la acción de quitar para eliminar el ítem elegido.

IDEM Productos domisanitarios (Vigilancia sanitaria)

IDEM Productos odontológicos (Vigilancia sanitaria)

**Sedes y Delegaciones** 

Tel. (+54-11) 4340-0800 - http://www.argentina.gob.ar/anmat - República Argentina

**Sede Central** Av. de Mayo 869, CABA

**Deleg. Mendoza** 

Prov. de Mendoza

Remedios de Escalada de

San Martín 1909, Mendoza

**Sede** Av. de Mayo 850, CABA

Deleg. Córdoba

Obispo Trejo 635,

Córdoba,

Prov. de Córdoba

Sede INAME Av. Caseros 2161, CABA

Deleg. Paso de los Libres Ruta Nacional 117, km.10, CO.TE.CAR., Paso de los Libres, Prov. de Corrientes

**Sede INAL** Estados Unidos 25, CABA

**Misiones** 

**Deleg. Posadas** Roque González 1137, Posadas, Prov. de

**Sede Prod. Médicos** Av. Belgrano 1480, CABA

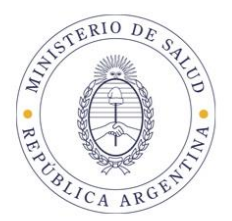

### **Productos Médicos**

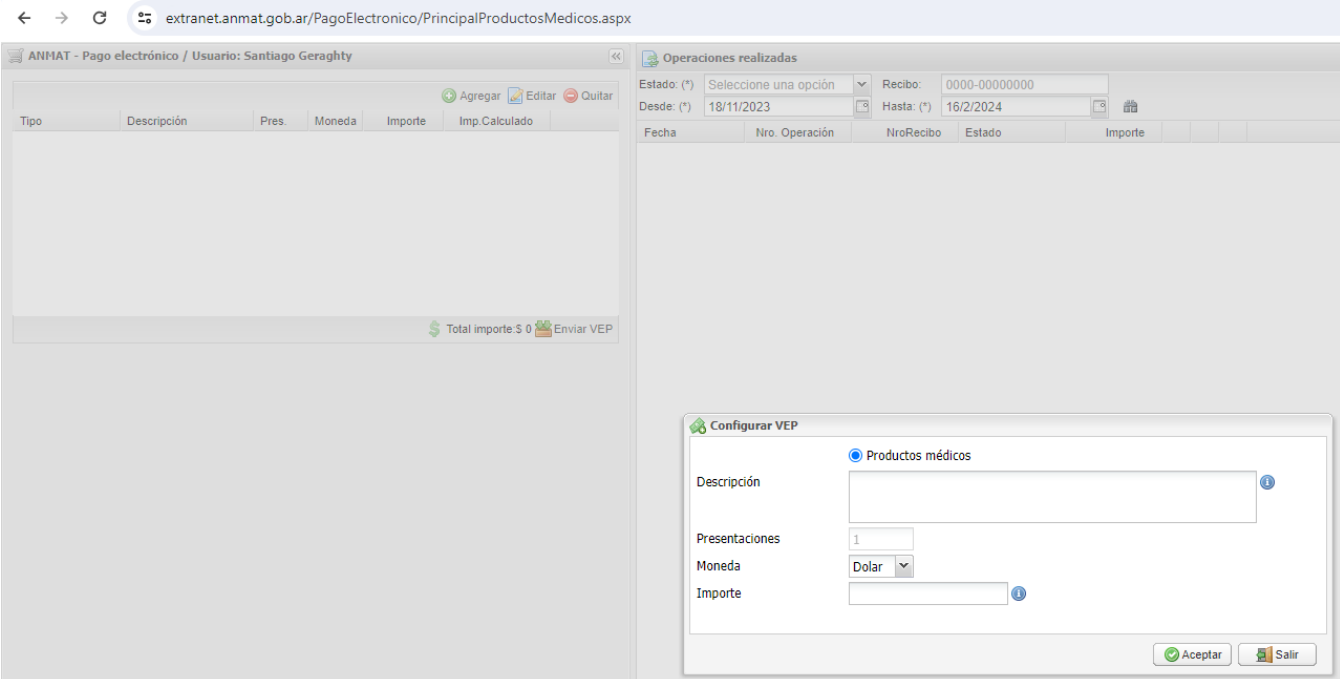

Cuando haya aceptado, el sistema le mostrará el ítem agregado con su detalle en la ventana superior. Observe que tendrá disponible la acción de edición para modificar los valores y datos ingresados y la acción de quitar para eliminar el ítem elegido.

**Sedes y Delegaciones** 

Tel. (+54-11) 4340-0800 - http://www.argentina.gob.ar/anmat - República Argentina

**Sede Central** Av. de Mayo 869, CABA

**Deleg. Mendoza** 

Prov. de Mendoza

Remedios de Escalada de

San Martín 1909, Mendoza

**Sede** Av. de Mayo 850, CABA

Deleg. Córdoba

Obispo Trejo 635,

Córdoba,

Prov. de Córdoba

**Sede INAME** Av. Caseros 2161, CABA

Deleg. Paso de los Libres Ruta Nacional 117, km.10, CO.TE.CAR., Paso de los Libres, Prov. de Corrientes

**Sede INAL** Estados Unidos 25, CABA

**Deleg. Posadas** Roque González 1137, Posadas, Prov. de **Misiones** 

Sede Prod. Médicos Av. Belgrano 1480, CABA

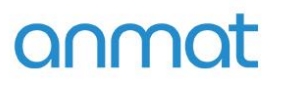

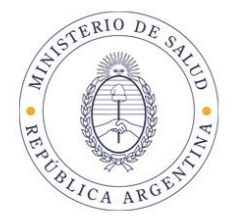

### **Importaciones AJUSTES**

Para generar un VEP para trámite de Ajustes de importación deberá hacer click en el botón Importaciones- AJUSTES en la parte inferior izquierda de la ventana general de Pago Electrónico.

(Estos enlaces aparecerán haciendo click en la flechita a la derecha de la palabra Importaciones).

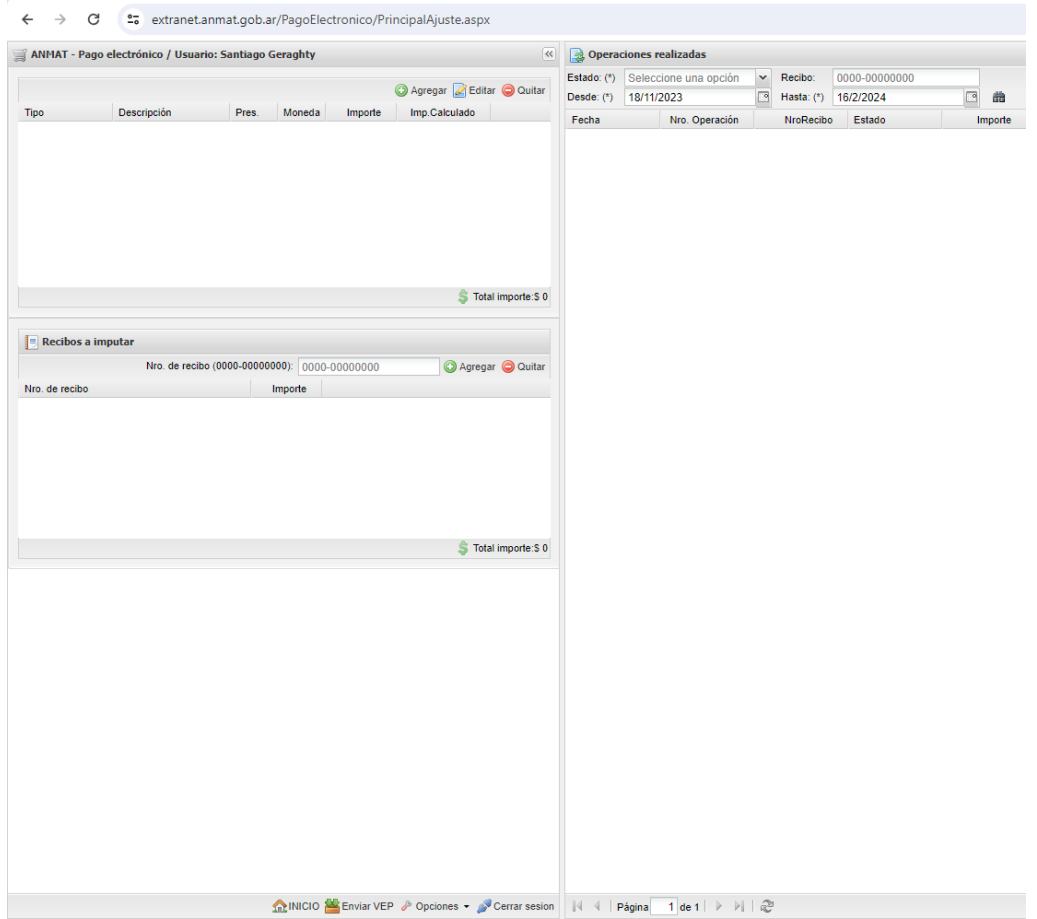

**Sedes y Delegaciones** 

Tel. (+54-11) 4340-0800 - http://www.argentina.gob.ar/anmat - República Argentina

**Sede Central** Av. de Mayo 869, CABA

**Sede** Av. de Mayo 850, CABA

**Sede INAME** Av. Caseros 2161, CABA

Deleg. Paso de los Libres Ruta Nacional 117, km.10, CO.TE.CAR., Paso de los Libres, Prov. de Corrientes

**Sede INAL** Estados Unidos 25, CABA

**Deleg. Posadas** Roque González 1137, Posadas, Prov. de **Misiones** 

Sede Prod. Médicos Av. Belgrano 1480, CABA

> Deleg. Santa Fé Eva Perón 2456, Santa Fé, Prov. de Santa Fé

**Deleg. Mendoza** Remedios de Escalada de San Martín 1909, Mendoza Prov. de Mendoza

Deleg. Córdoba Obispo Trejo 635, Córdoba, Prov. de Córdoba

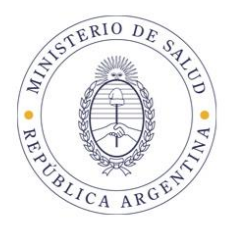

Una vez ingresado en la ventana de AJUSTES, deberá elegir el trámite de Importación que desea realizar aplicando pagos anteriores a la entrada en vigencia de nuevos aranceles o recibos de compensación por pagos erróneos.

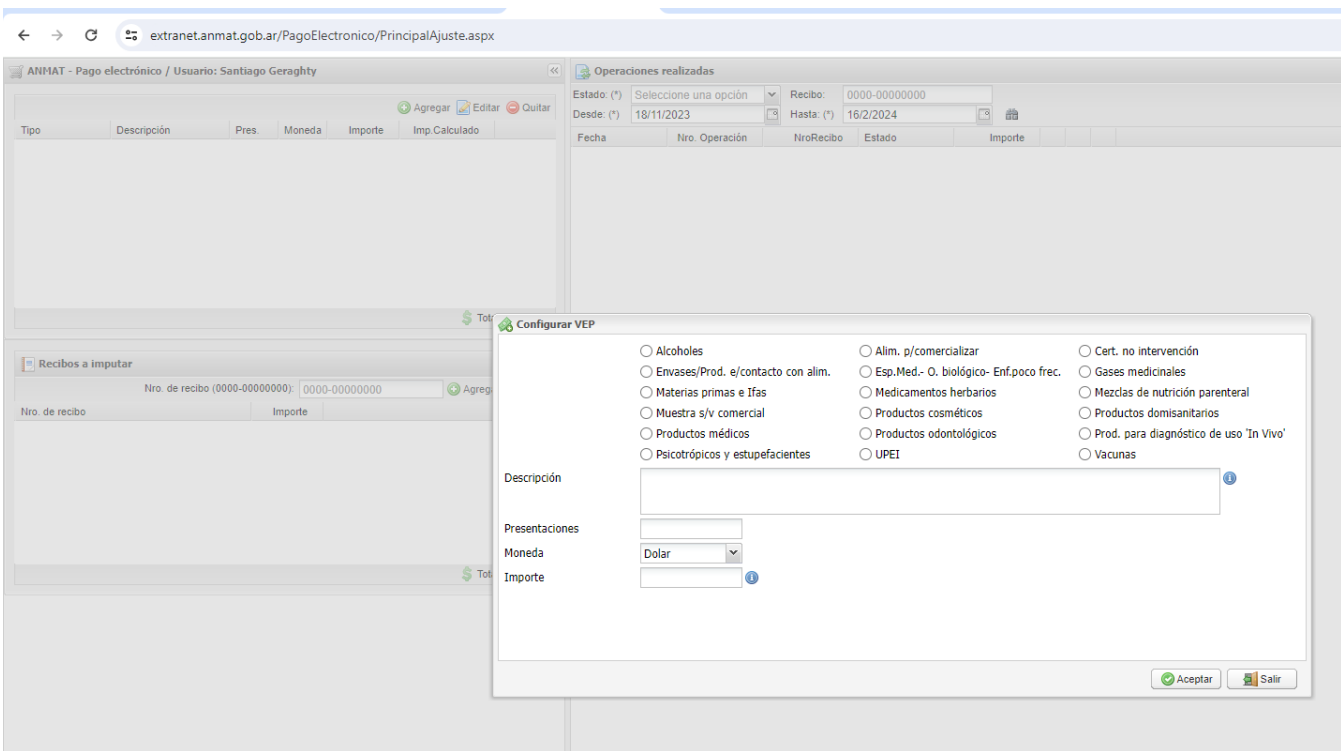

Ingrese todos los datos como si fuera una importación normal. El Sistema irá calculando los diferentes aranceles a abonar.

**Sedes y Delegaciones** 

Tel. (+54-11) 4340-0800 - http://www.argentina.gob.ar/anmat - República Argentina

**Sede Central** Av. de Mayo 869, CABA

**Sede** Av. de Mayo 850, CABA

Deleg. Córdoba

Obispo Trejo 635,

Córdoba,

Prov. de Córdoba

**Sede INAME** Av. Caseros 2161, CABA

Deleg. Paso de los Libres Ruta Nacional 117, km.10, CO.TE.CAR., Paso de los Libres, Prov. de Corrientes

**Sede INAL** Estados Unidos 25, CABA

**Deleg. Posadas** Roque González 1137, Posadas, Prov. de **Misiones** 

Sede Prod. Médicos Av. Belgrano 1480, CABA

> Deleg. Santa Fé Eva Perón 2456, Santa Fé, Prov. de Santa Fé

**Deleg. Mendoza** Remedios de Escalada de San Martín 1909, Mendoza Prov. de Mendoza

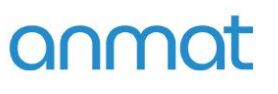

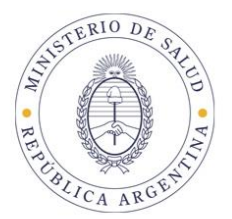

## **Imputación de pagos anteriores**

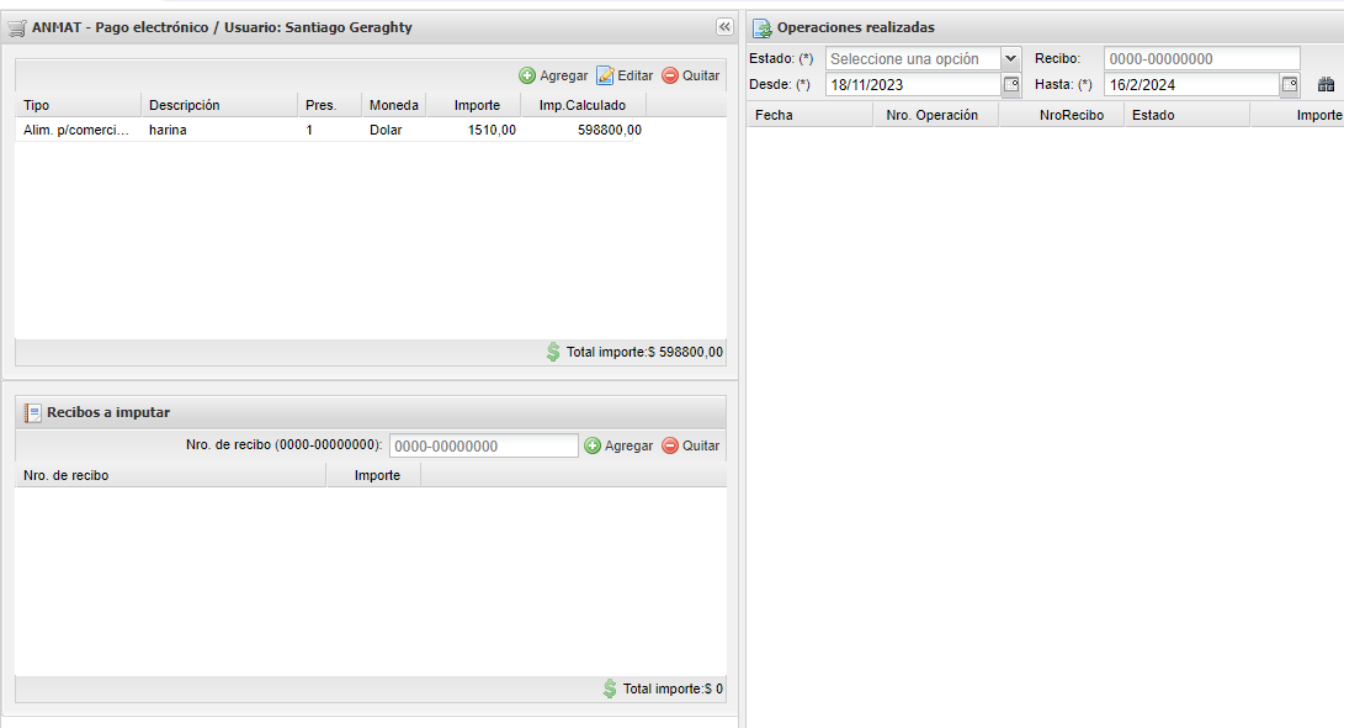

Una vez ingresados los datos de la importación, Ud. verá que podrá ingresar en la parte media inferior de la pantalla el/ los recibo/s abonados con anterioridad.

Luego de imputar el/los recibo/s abonados con anterioridad, deberá hacer click en el botón Enviar VEP que figura en la parte inferior izquierda de la pantalla.

El sistema generará un VEP de ajuste para importaciones.

**Sedes y Delegaciones** 

Tel. (+54-11) 4340-0800 - http://www.argentina.gob.ar/anmat - República Argentina

**Sede Central** Av. de Mayo 869, CABA

**Deleg. Mendoza** 

Prov. de Mendoza

Remedios de Escalada de

San Martín 1909, Mendoza

**Sede** Av. de Mayo 850, CABA

Deleg. Córdoba

Obispo Trejo 635,

Córdoba,

Prov. de Córdoba

**Sede INAME** Av. Caseros 2161, CABA

Deleg. Paso de los Libres Ruta Nacional 117, km.10, CO.TE.CAR., Paso de los Libres, Prov. de Corrientes

**Sede INAL** Estados Unidos 25, CABA

**Deleg. Posadas** Roque González 1137, Posadas, Prov. de **Misiones** 

Sede Prod. Médicos Av. Belgrano 1480, CABA

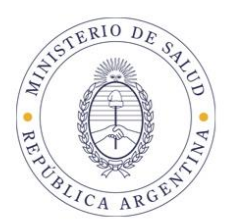

### **4.** VEPs de MULTAS

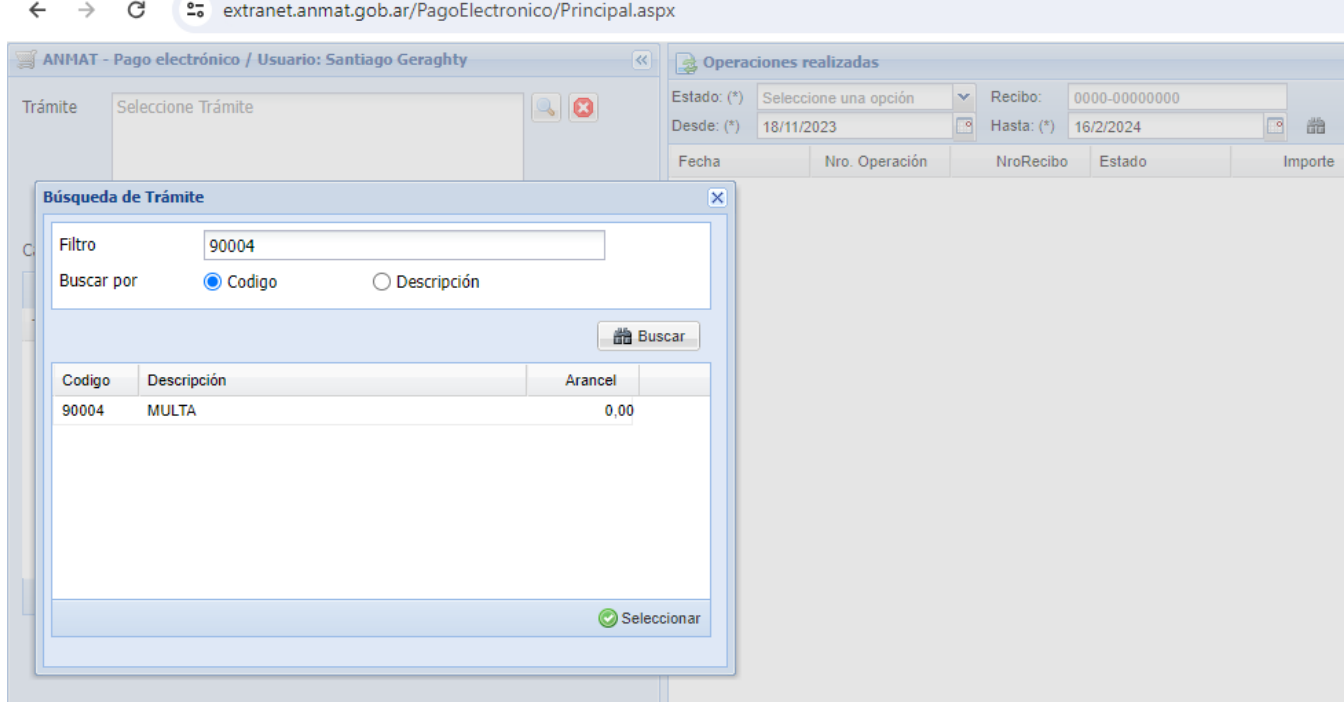

Para confeccionar un VEP para el pago de una multa a través del Sistema de Pago Electrónico deberá ingresar al Sistema de Pago Electrónico con usuario y clave habilitados. Una vez que ingresó al sistema se desplegará la siguiente ventana, en la que podrá elegir el trámite a abonar, poniendo el código de multas: 90004, pudiendo buscarlo por descripción o código.

Seleccionado el trámite, deberá indicar 1 en la cantidad.

Luego presione el circulo verde con signo + en color blanco ( Agregar).

El sistema le solicitara que ingrese el Nro. De expediente completo, según ejemplo indicado sin omitir ceros ni guiones, y nro. De Disposición.

Ingresados estos datos, pulse Agregar, y el sistema mostrara los multados en el expediente y los diferentes saldos posibles de abonar. Haciendo doble click sobre la celda de pago respectiva podrá tipear el importe a abonar.

Clickeando en Aceptar podrá enviar el VEP para su confirmación y posterior pago.

**Sedes y Delegaciones** 

Tel. (+54-11) 4340-0800 - http://www.argentina.gob.ar/anmat - República Argentina

**Sede Central** Av. de Mayo 869, CABA

**Deleg. Mendoza** 

Prov. de Mendoza

Remedios de Escalada de

San Martín 1909, Mendoza

**Sede** Av. de Mayo 850, CABA

Sede INAME Av. Caseros 2161, CABA

**Sede INAL** Estados Unidos 25, CABA

**Sede Prod. Médicos** Av. Belgrano 1480, CABA

Deleg. Córdoba Obispo Trejo 635, Córdoba, Prov. de Córdoba

Deleg. Paso de los Libres Ruta Nacional 117, km.10, CO.TE.CAR., Paso de los Libres, Prov. de Corrientes

**Deleg. Posadas** Roque González 1137, Posadas, Prov. de **Misiones** 

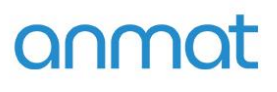

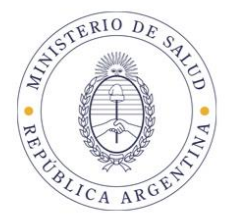

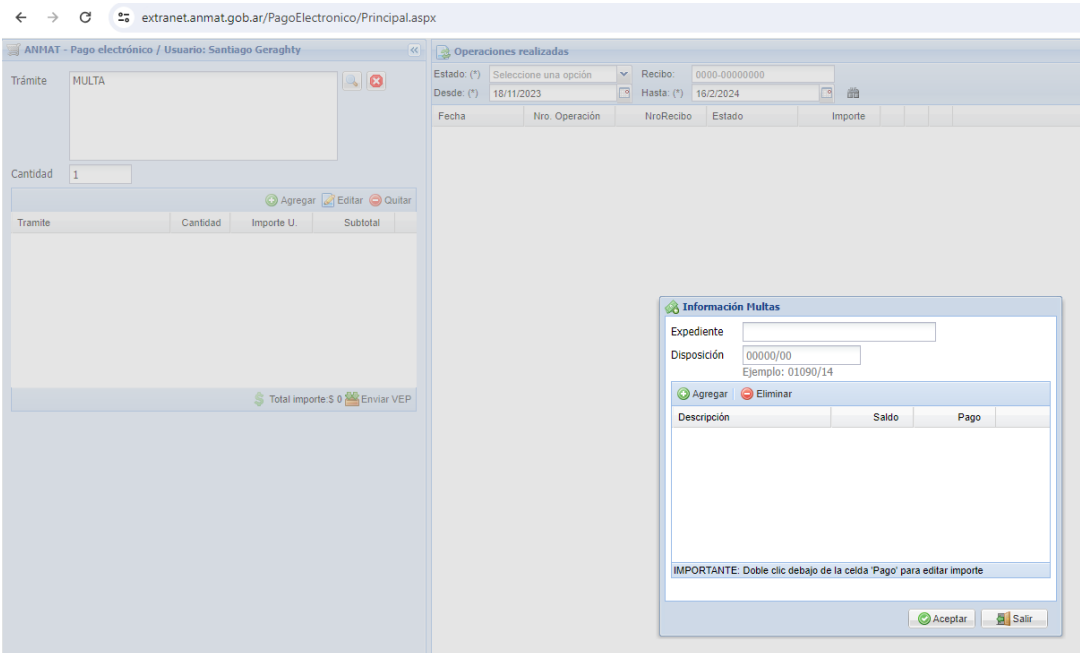

Recuerde que los importes vigentes a la fecha de generación del VEP serán informados automáticamente por el sistema.

Asimismo tenga en cuenta que el Volante Electrónico de Pago es la manifestación de una intención de pago y no genera por si mismo ninguna obligación para el usuario. Si por error generara VEPs que no desea abonar podrá eliminarlos de inmediato en la página www.interbanking.com.ar y luego de expirados (Actualmente los VEPs de ANMAT expiran a los 30 días corridos desde fecha de generación) podrá eliminarlos del Sistema de Pago Electrónico ANMATOperaciones realizadas-Pendientes IB.

**Sedes y Delegaciones** 

Tel. (+54-11) 4340-0800 - http://www.argentina.gob.ar/anmat - República Argentina

**Sede Central** Av. de Mayo 869, CABA

**Sede** Av. de Mayo 850, CABA

Deleg. Córdoba

Obispo Trejo 635,

Córdoba,

Prov. de Córdoba

Sede INAME Av. Caseros 2161, CABA

Deleg. Paso de los Libres Ruta Nacional 117, km.10, CO.TE.CAR., Paso de los Libres, Prov. de Corrientes

**Sede INAL** Estados Unidos 25, CABA

**Deleg. Posadas** Roque González 1137, Posadas, Prov. de **Misiones** 

**Sede Prod. Médicos** Av. Belgrano 1480, CABA

> Deleg. Santa Fé Eva Perón 2456, Santa Fé, Prov. de Santa Fé

**Deleg. Mendoza** Remedios de Escalada de San Martín 1909, Mendoza Prov. de Mendoza

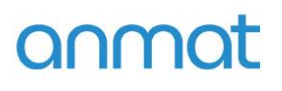

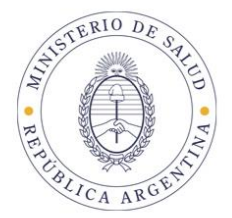

### **5. CONFIRMAR UN VEP**

#### VEPs comunes:

Una vez seleccionados los trámites y confeccionado el pago, deberá confirmarlo.

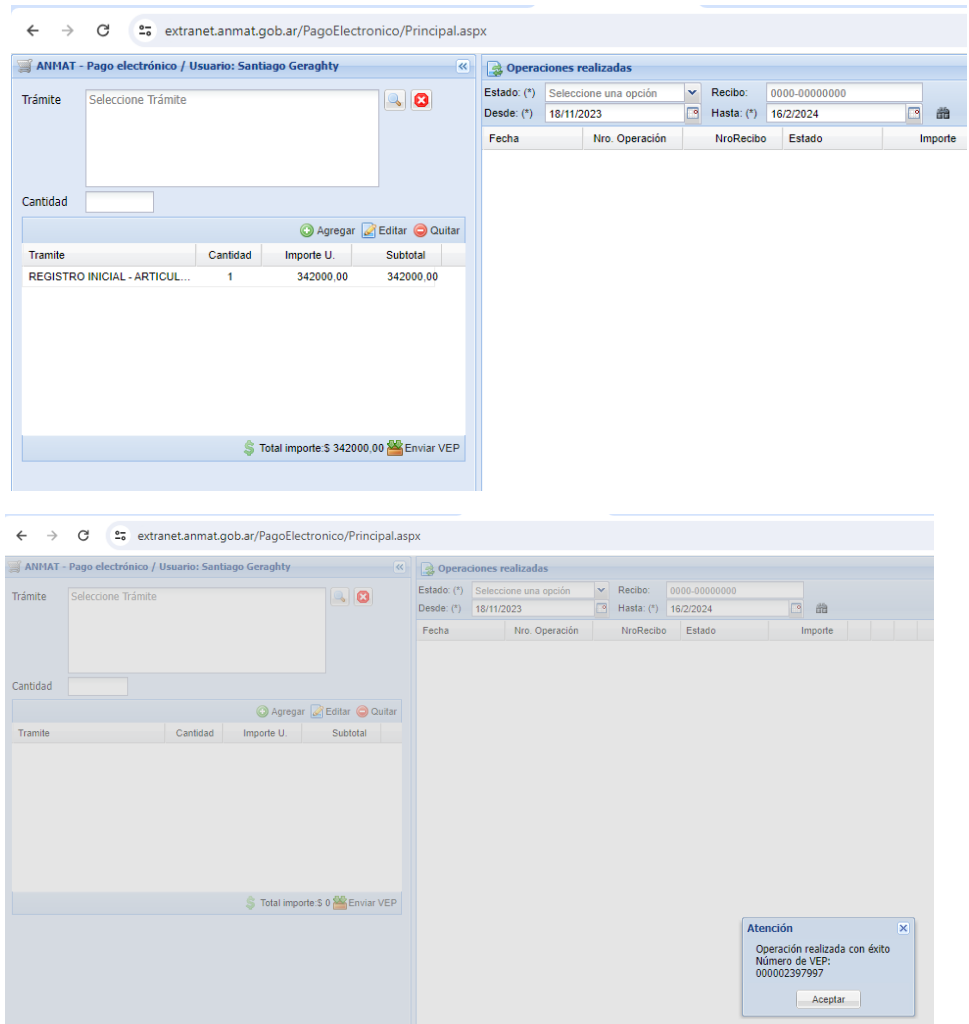

El Sistema le informará que la operación de generación del VEP ha sido realizada con éxito, y le informará el Nº de VEP. Este nº de VEP identifica la operación en www.interbanking.com.ar-Pagos Bto-Pendientes.

**Sedes y Delegaciones** 

Tel. (+54-11) 4340-0800 - http://www.argentina.gob.ar/anmat - República Argentina

**Sede Central** Av. de Mayo 869, CABA

**Deleg. Mendoza** 

Prov. de Mendoza

Remedios de Escalada de

San Martín 1909, Mendoza

**Sede** Av. de Mayo 850, CABA

**Sede INAME** Av. Caseros 2161, CABA

Deleg. Paso de los Libres

**Deleg. Posadas** Roque González 1137,

**Sede INAL** Estados Unidos 25, CABA

Sede Prod. Médicos Av. Belgrano 1480, CABA

> Deleg. Santa Fé Eva Perón 2456, Santa Fé, Prov. de Santa Fé

Deleg. Córdoba Obispo Trejo 635, Córdoba, Prov. de Córdoba

Ruta Nacional 117, km.10, CO.TE.CAR., Paso de los Libres, Prov. de Corrientes

Posadas, Prov. de **Misiones** 

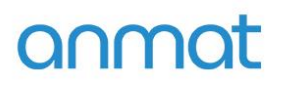

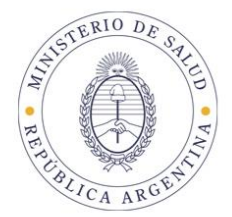

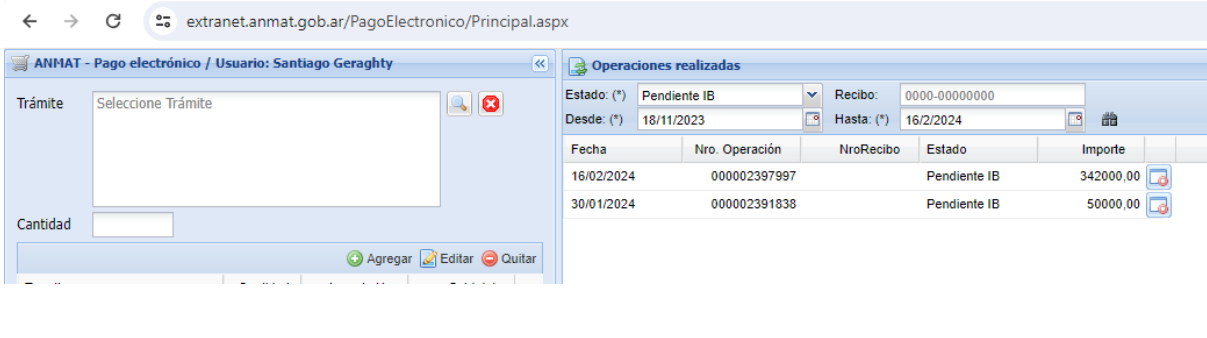

extranet.anmat.gob.ar/PagoElectronico/VerVEP.aspx?NroComprobante=000002397997

Imprimir Exportar

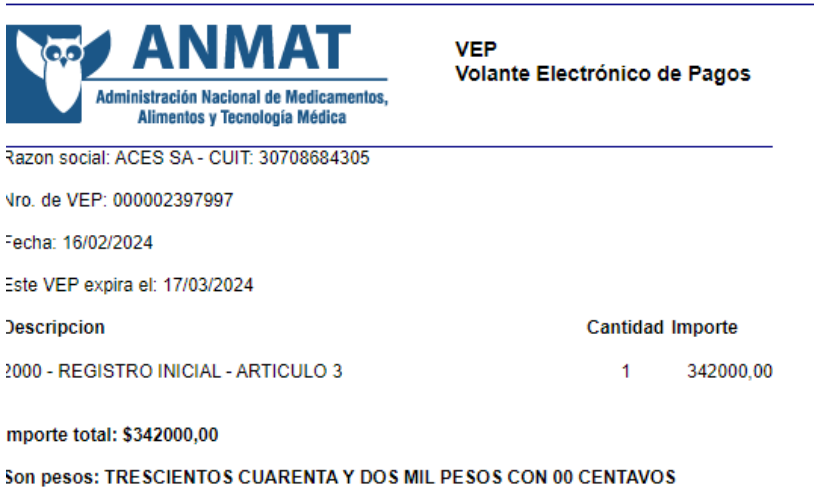

**Sedes y Delegaciones** 

Tel. (+54-11) 4340-0800 - http://www.argentina.gob.ar/anmat - República Argentina

**Sede Central** Av. de Mayo 869, CABA

**Deleg. Mendoza** 

Prov. de Mendoza

**Sede** Av. de Mayo 850, CABA

**Sede INAME** Av. Caseros 2161, CABA

Deleg. Paso de los Libres Ruta Nacional 117, km.10, CO.TE.CAR., Paso de los Libres, Prov. de Corrientes

**Sede INAL** Estados Unidos 25, CABA

**Deleg. Posadas** Roque González 1137, Posadas, Prov. de **Misiones** 

Sede Prod. Médicos<br>Av. Belgrano 1480, CABA

Deleg. Santa Fé Eva Perón 2456, Santa Fé, Prov. de Santa Fé

Remedios de Escalada de San Martín 1909, Mendoza

Deleg. Córdoba Obispo Trejo 635, Córdoba, Prov. de Córdoba

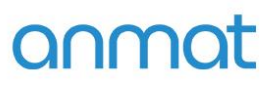

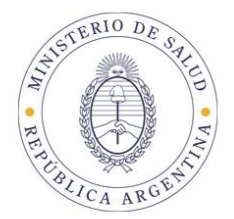

## **VEPs de Importación:**

Una vez confeccionado el VEP verifique que los items que lo componen sean correctos, ya que una vez confirmado y en caso de querer modificarlo deberá generar uno nuevo. Cuando haga click en el botón enviar VEP el sistema de PE le solicitará que lo confirme.

Confirmar y enviar.

### *\*\*\*\*\*\*\*\*\* MUY IMPORTANTE \*\*\*\*\*\*\*\*\*\**

*Recuerde que los recibos y los veps de Importación figurarán en la búsqueda Operaciones realizadas, dentro de la Ventana de IMPORTACIONES*

**Sedes y Delegaciones** 

Tel. (+54-11) 4340-0800 - http://www.argentina.gob.ar/anmat - República Argentina

**Sede Central** Av. de Mayo 869, CABA

Remedios de Escalada de

San Martín 1909, Mendoza

**Deleg. Mendoza** 

Prov. de Mendoza

**Sede** Av. de Mayo 850, CABA

Deleg. Córdoba

Obispo Trejo 635,

Córdoba,

Prov. de Córdoba

Sede INAME Av. Caseros 2161, CABA

Deleg. Paso de los Libres Ruta Nacional 117, km.10, CO.TE.CAR., Paso de los Libres, Prov. de Corrientes

**Sede INAL** Estados Unidos 25, CABA

**Deleg. Posadas** Roque González 1137, Posadas, Prov. de **Misiones** 

**Sede Prod. Médicos** Av. Belgrano 1480, CABA

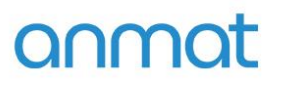

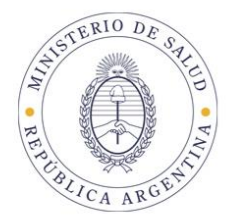

#### 6. **IDENTIFICARSE EN INTERBANKING (LOGIN)**

Una vez confirmado el VEP, deberá ingresar en www.interbanking.com.ar, allí deberá tipear su nacionalidad y CUIL, con Usuario y Clave habilitados y vigentes en Interbanking, con habilitación del Servicio Pagos BtoB y vinculación del servicio a la Comunidad ANMAT.

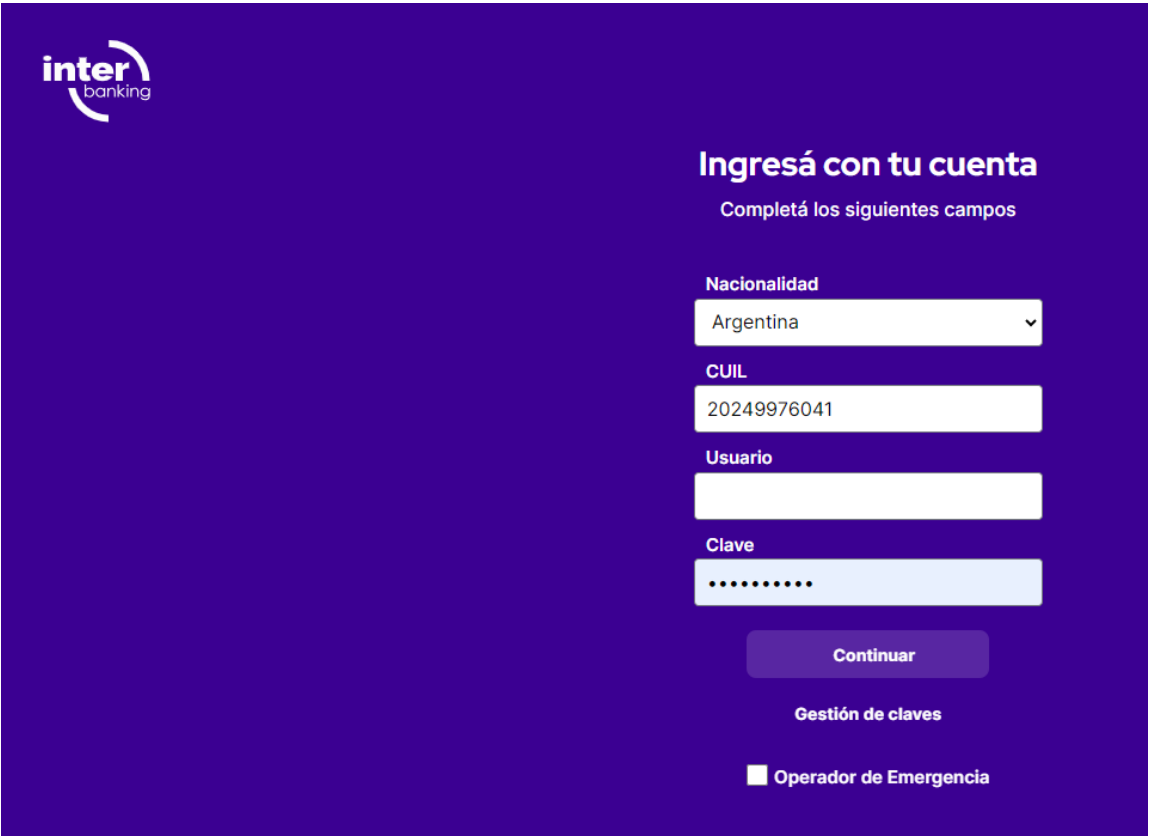

**Sedes y Delegaciones** 

Tel. (+54-11) 4340-0800 - http://www.argentina.gob.ar/anmat - República Argentina

**Sede Central** Av. de Mayo 869, CABA

**Deleg. Mendoza** 

Prov. de Mendoza

Remedios de Escalada de

San Martín 1909, Mendoza

**Sede** Av. de Mayo 850, CABA

> Deleg. Córdoba Obispo Trejo 635, Córdoba, Prov. de Córdoba

**Sede INAME** Av. Caseros 2161, CABA

Deleg. Paso de los Libres Ruta Nacional 117, km.10, CO.TE.CAR., Paso de los Libres, Prov. de Corrientes

**Sede INAL** Estados Unidos 25, CABA

**Deleg. Posadas** Roque González 1137, Posadas, Prov. de **Misiones** 

Sede Prod. Médicos Av. Belgrano 1480, CABA

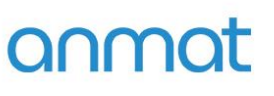

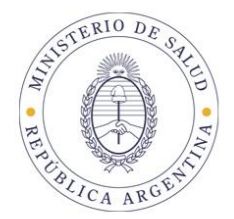

### 7. ELEGIR VEPs A PAGAR

Entrando en Tranferencias – BtoB - Pagos pendientes encontrará los VEPs disponibles para abonar. Elija clickeando en los VEPs preconfeccionados que quiera abonar. Recuerde que el VEP expira a los 7 (importación INAL) y 30 días corridos posteriores a la fecha de generación del VEP. Una vez expirados podrá eliminarlos de la aplicación de Pago Electrónico de ANMAT, aunque esta acción no es obligatoria.

### **Instrucción de Interbanking:**

Para poder realizar **PAGOS B2B** a la comunidad, es necesario relacionarla previamente con la plataforma de Interbanking. Una vez cargada y guardada la relación, ya podés emitirle pagos. Ingresa a nuestro sitio/portal y logueate con tus datos de acceso. En el margen lateral izquierdo encontraras una columna de color azul, con el menú de opciones:

Ingresa en **Administración** y allí seleccioná la opción **Bancos y Cuentas.**

Al pie de pantalla en la opción **Relaciones con Comunidades (para Pagos BtoB)** hace clic en MODIFICAR.

A continuación, desplegá el campo de Comunidades, selecciona la comunidad con la que vas a vincularte y presiona GUARDAR.

### **¡Listo! Ya relacionaste la comunidad, ya podés realizarle pagos.**

### **PARA ENCONTRAR LOS VEPs DE ANMAT:**

En el menú de la izquierda, en azul:

- 1. Ir a pago de Servicios NUEVO!
- 2. Pagar Facturas NUEVO!
- 3. Preconfecciones Pagos BtoB- ponen la fecha de búsqueda, BUSCAR y les van a aparecer los VEPs de ANMAT.

El procedimiento de la transferencia es como siempre, autorizar-Enviar-

Tené en cuenta que:

En caso de poseer administración conjunta, esta relación quedará pendiente de aprobación por otro Administrador General. Podrá verificarlo desde la opción **Administración - ABM/Configuración Datos - Autorizaciones.**

Tené en cuenta que luego del alta de la comunidad, tenés que generar los comprobantes para pagos desde la página web de la propia entidad y luego podrás visualizarlos para abonarlos a través de nuestra plataforma.

**Sedes y Delegaciones** 

Tel. (+54-11) 4340-0800 - http://www.argentina.gob.ar/anmat - República Argentina

**Sede Central** Av. de Mayo 869, CABA

Remedios de Escalada de

San Martín 1909, Mendoza

Deleg, Mendoza

Prov. de Mendoza

**Sede** Av. de Mayo 850, CABA

Sede INAME Av. Caseros 2161, CABA

**Sede INAL** Estados Unidos 25, CABA

**Sede Prod. Médicos** Av. Belgrano 1480, CABA

Deleg. Córdoba Obispo Trejo 635, Córdoba, Prov. de Córdoba

Deleg. Paso de los Libres Ruta Nacional 117, km.10, CO.TE.CAR., Paso de los Libres, Prov. de Corrientes

**Deleg. Posadas** Roque González 1137, Posadas, Prov. de **Misiones** 

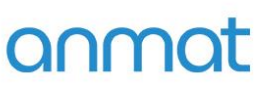

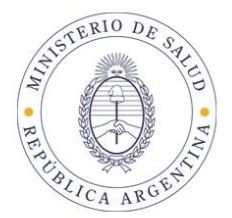

NO hay atención personal en Interbanking, solo telefónica o a través de la web.

Y a los que son clientes Free, se les da pase a operador si hay agentes disponibles, sino van a las opciones del contestador con preguntas frecuentes de la central telefónica.

No hay espera de más de un par de minutos si pasan a operador, directamente si no hay disponibilidad van a las opciones del menú.

Escribir a Formulario de contacto explicando bien que quieren hacer, se los contacta dentro de las 24 hs:

[Formulario de contacto](https://interbanking.com.ar/#enquirypost)

5554-2999 Atencion al Cliente Interbanking [www.interbanking.com.ar](http://www.interbanking.com.ar/)

### **Como bajar un Recibo de Pago Electrónico de ANMAT:**

Tenés que ir a Pago Electrónico, Importaciones, INAL, Operaciones realizadas, Opción Finalizados IB, Buscar y te va a aparecer el recibo que tenés que presentar en el trámite. En el caso de no ser un trámite de Importación en la ventana inicial vas a operaciones realizadas, Opción Finalizados IB, Buscar, y te va a aparecer los recibos que tenés que subir al trámite.

### **REPORTE DE ESTADO DE TRANSFERENCIA EMITIDA en Interbanking**

En la parte inferior del reporte podrá observar el estado de la misma. Cuando el estado de la transferencia sea "ejecutada" en el reporte de transferencia emitida, podrás regresar a la ventana de Pago Electrónico, desde donde estará en condiciones de ver el recibo.

**Sedes y Delegaciones** 

Tel. (+54-11) 4340-0800 - http://www.argentina.gob.ar/anmat - República Argentina

**Sede Central** Av. de Mayo 869, CABA

**Sede** Av. de Mayo 850, CABA

Sede INAME Av. Caseros 2161, CABA

Deleg. Paso de los Libres Ruta Nacional 117, km.10, CO.TE.CAR., Paso de los Libres, Prov. de Corrientes

**Sede INAL** Estados Unidos 25, CABA

**Deleg. Posadas** Roque González 1137, Posadas, Prov. de **Misiones** 

**Sede Prod. Médicos** Av. Belgrano 1480, CABA

> Deleg. Santa Fé Eva Perón 2456, Santa Fé Prov. de Santa Fé

Deleg, Mendoza Remedios de Escalada de San Martín 1909, Mendoza Prov. de Mendoza

Deleg. Córdoba Obispo Trejo 635, Córdoba, Prov. de Córdoba

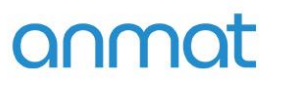

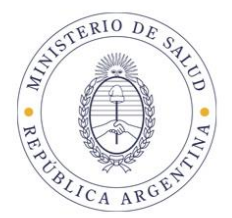

### **REPORTE DE ESTADO DEL RECIBO**

#### Trámites comunes:

Ingresando en<https://extranet.anmat.gob.ar/PagoElectronico> , link acceso al Sistema de Pago Electrónico, con usuario y clave habilitados, estará en condiciones de ver el estado del recibo de pago**. Eligiendo la opción Finalizado IB**, en Operaciones realizadas, estado, el sistema mostrará los datos de los recibos emitidos por el sistema. Recuerde que se emitirá un recibo por trámite, pudiendo una misma transferencia (operación) generar tantos recibos cómo trámites se hayan abonado.

#### Trámites de Importación:

Ingresando en<https://extranet.anmat.gob.ar/PagoElectronico> , link acceso al Sistema de Pago Electrónico, con usuario y clave habilitados, estará en condiciones de ver el estado del recibo de pago. Haga click en el botón Importaciones, el tipo de ajuste que realizado, Operaciones realizadas, **eligiendo la opción Finalizado IB**, haciendo click en el largavistas, el sistema mostrará los datos de los recibos emitidos por el sistema para los trámites de importación. Recuerde que se emitirá un recibo por VEP, siendo la transferencia (operación) única por VEP abonado.

### **RECIBO**

Para trámites comunes:

Haciendo click sobre el ícono del recibo, el sistema desplegará el comprobante, dando la posibilidad de imprimirlo o exportarlo con formato PDF, de manera de poder ser archivado o transferido electrónicamente, estando siempre disponibles en el sistema la totalidad de los recibos emitidos.

**Sedes y Delegaciones** 

Tel. (+54-11) 4340-0800 - http://www.argentina.gob.ar/anmat - República Argentina

**Sede Central** Av. de Mayo 869, CABA

Remedios de Escalada de

San Martín 1909, Mendoza

Deleg, Mendoza

Prov. de Mendoza

**Sede** Av. de Mayo 850, CABA

Deleg. Córdoba

Obispo Trejo 635,

Córdoba,

Prov. de Córdoba

Sede INAME Av. Caseros 2161, CABA

Deleg. Paso de los Libres Ruta Nacional 117, km.10, CO.TE.CAR., Paso de los Libres, Prov. de Corrientes

**Sede INAL** Estados Unidos 25, CABA

**Deleg. Posadas** Roque González 1137, Posadas, Prov. de **Misiones** 

**Sede Prod. Médicos** Av. Belgrano 1480, CABA

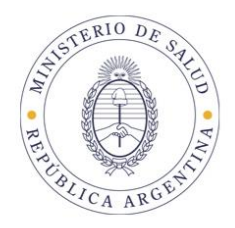

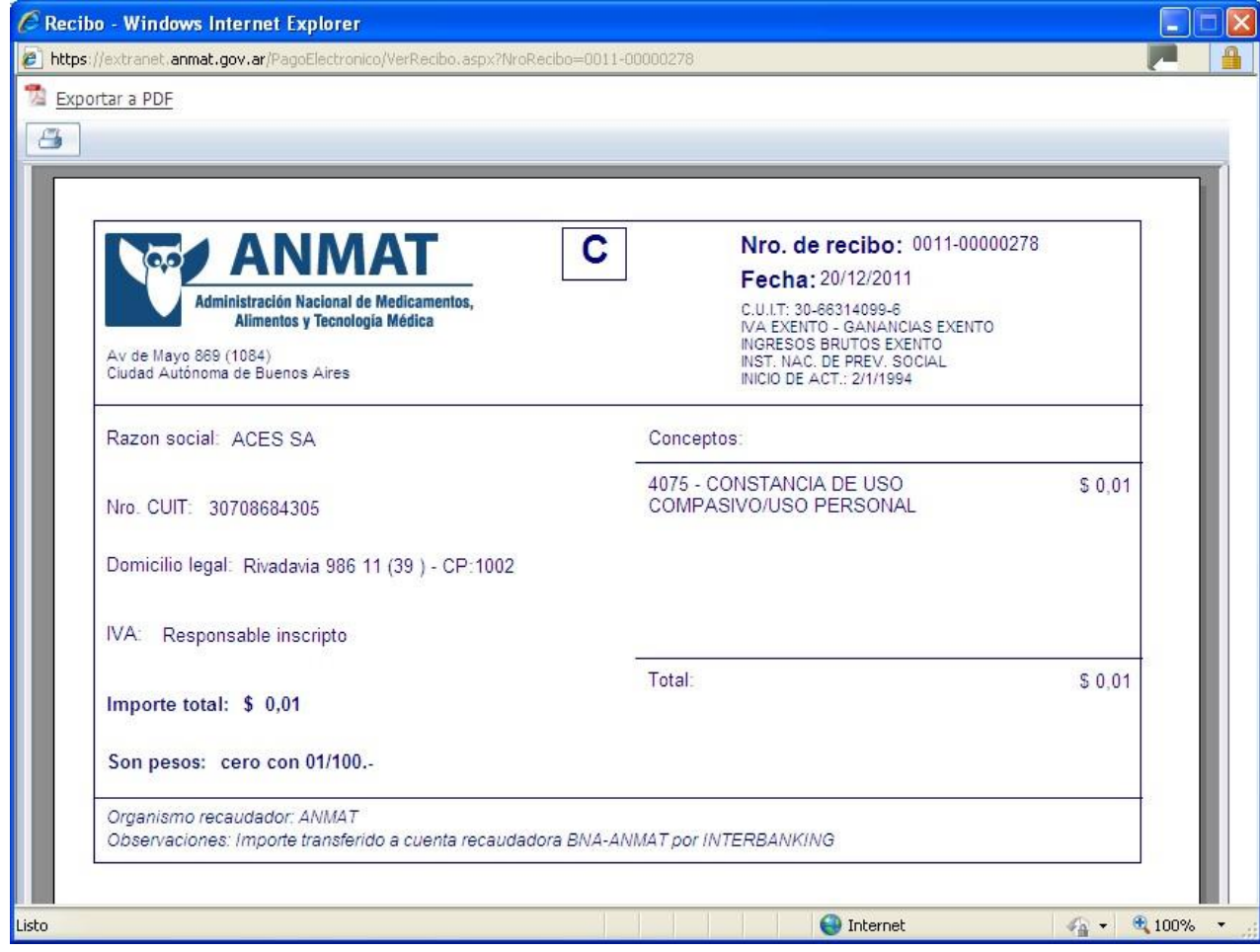

Para trámites de importación: Haciendo click sobre el ícono del recibo, el sistema desplegará el comprobante, dando la posibilidad de imprimirlo o exportarlo con formato PDF, de manera de poder ser archivado o transferido electrónicamente, estando siempre disponibles en el sistema la totalidad de los recibos emitidos.

**Sedes y Delegaciones** 

Tel. (+54-11) 4340-0800 - http://www.argentina.gob.ar/anmat - República Argentina

**Sede Central** Av. de Mayo 869, CABA

**Deleg. Mendoza** 

Prov. de Mendoza

Remedios de Escalada de

San Martín 1909, Mendoza

**Sede** Av. de Mayo 850, CABA

Deleg. Córdoba

Obispo Trejo 635,

Córdoba,

Prov. de Córdoba

**Sede INAME** Av. Caseros 2161, CABA

Deleg. Paso de los Libres Ruta Nacional 117, km.10, CO.TE.CAR., Paso de los Libres, Prov. de Corrientes

**Sede INAL** Estados Unidos 25, CABA

**Deleg. Posadas** Roque González 1137, Posadas, Prov. de **Misiones** 

Sede Prod. Médicos Av. Belgrano 1480, CABA

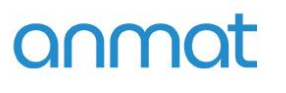

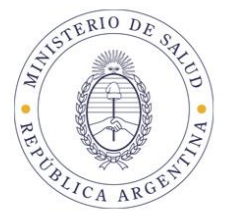

### Recibo para trámite de Importación

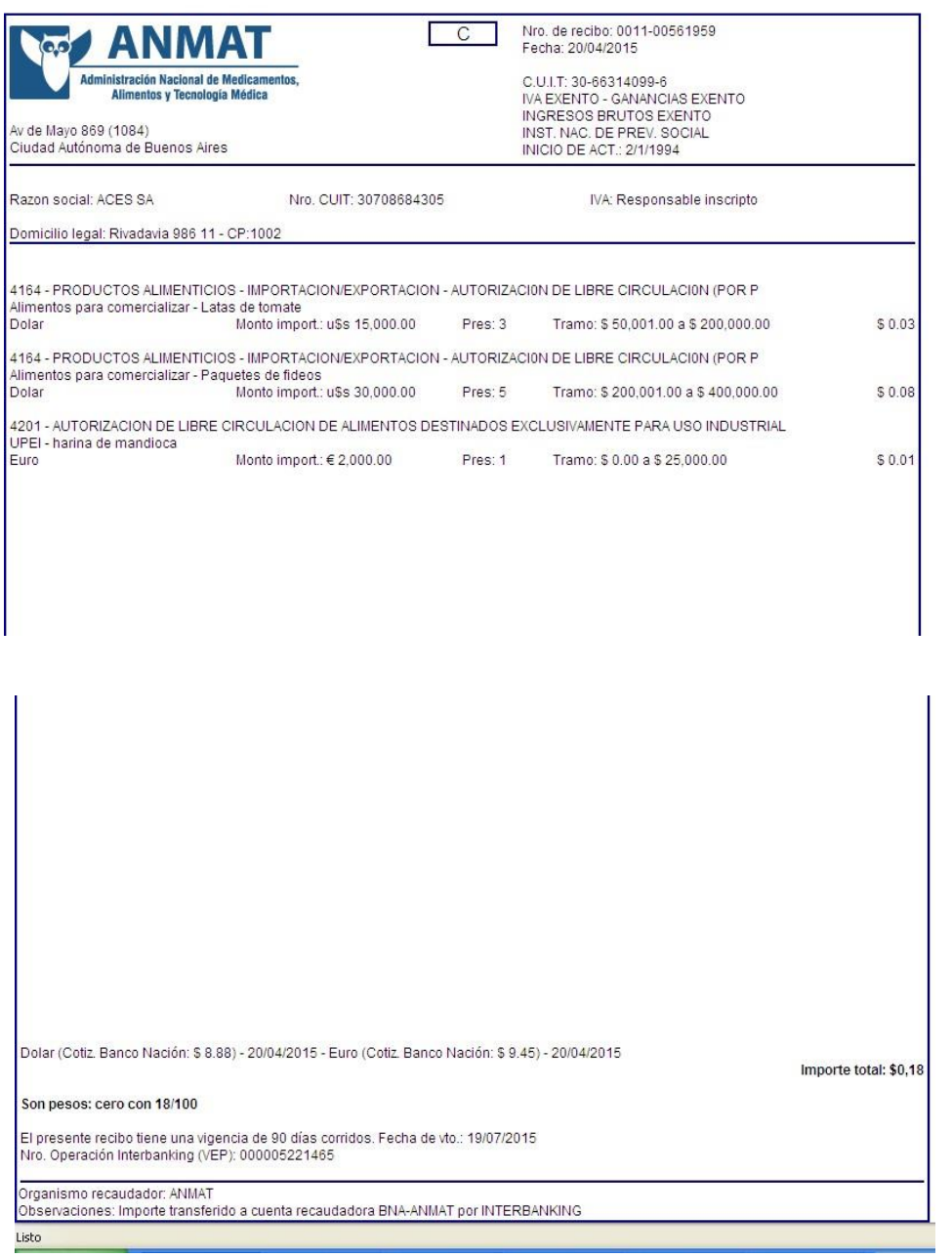

#### **Sedes y Delegaciones**

Tel. (+54-11) 4340-0800 - http://www.argentina.gob.ar/anmat - República Argentina

**Sede Central** Av. de Mayo 869, CABA

**Deleg. Mendoza** 

Prov. de Mendoza

Remedios de Escalada de

San Martín 1909, Mendoza

Sede<br>Av. de Mayo 850, CABA

Deleg. Córdoba

Deleg: Coracada<br>Obispo Trejo 635,<br>Córdoba,

Prov. de Córdoba

**Sede INAME** Av. Caseros 2161, CABA

Deleg. Paso de los Libres Ruta Nacional 117, km.10,<br>CO.TE.CAR., Paso de los Libres, Prov. de Corrientes

**Sede INAL** Estados Unidos 25, CABA

**Deleg. Posadas** Roque González 1137, Posadas, Prov. de **Misiones** 

Sede Prod. Médicos<br>Av. Belgrano 1480, CABA